### XPS 13 Service Manual

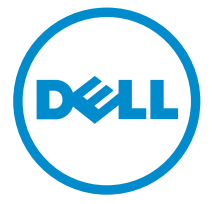

Computer Model: XPS 9343 Regulatory Model: P54G Regulatory Type: P54G001

# Notes, Cautions, and Warnings

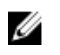

NOTE: A NOTE indicates important information that helps you make better use of your computer.

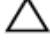

CAUTION: A CAUTION indicates either potential damage to hardware or loss of data and tells you how to avoid the problem.

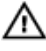

WARNING: A WARNING indicates a potential for property damage, personal injury, or death.

Copyright **©** 2015 Dell Inc. All rights reserved. This product is protected by U.S. and international copyright and intellectual property laws. Dell™ and the Dell logo are trademarks of Dell Inc. in the United States and/or other jurisdictions. All other marks and names mentioned herein may be trademarks of their respective companies.

2014 - 12

Rev. A00

## **Contents**

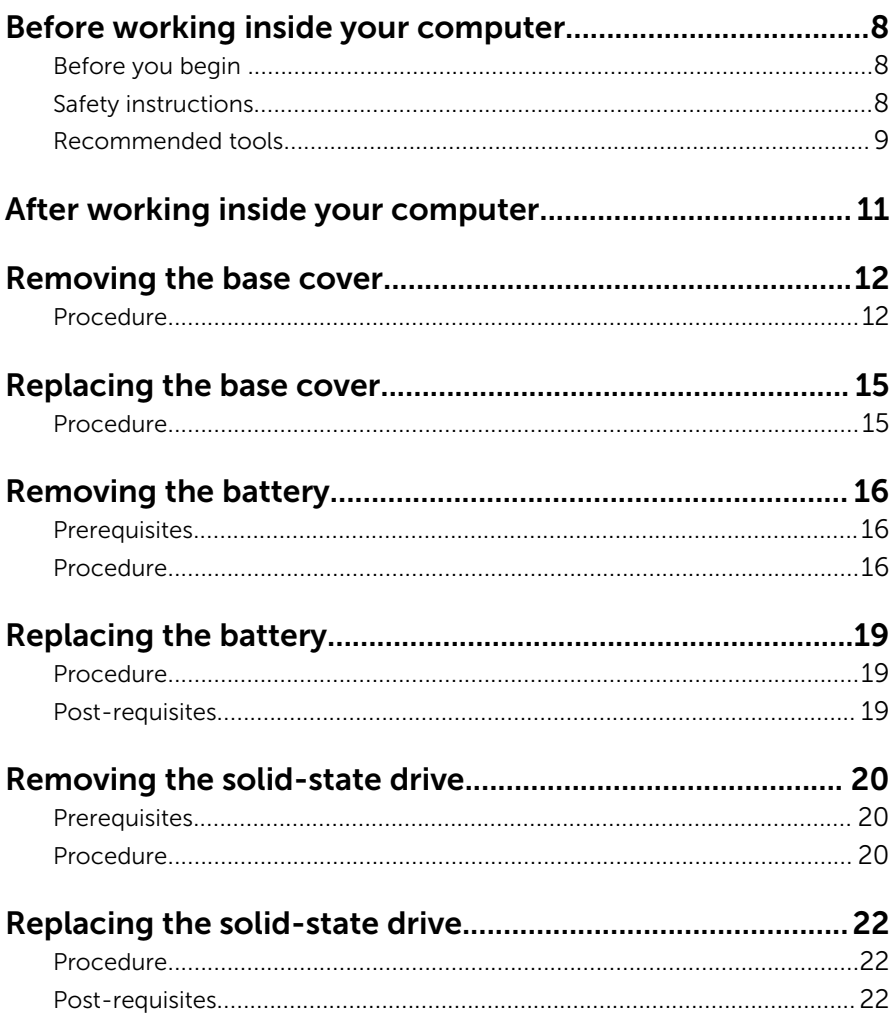

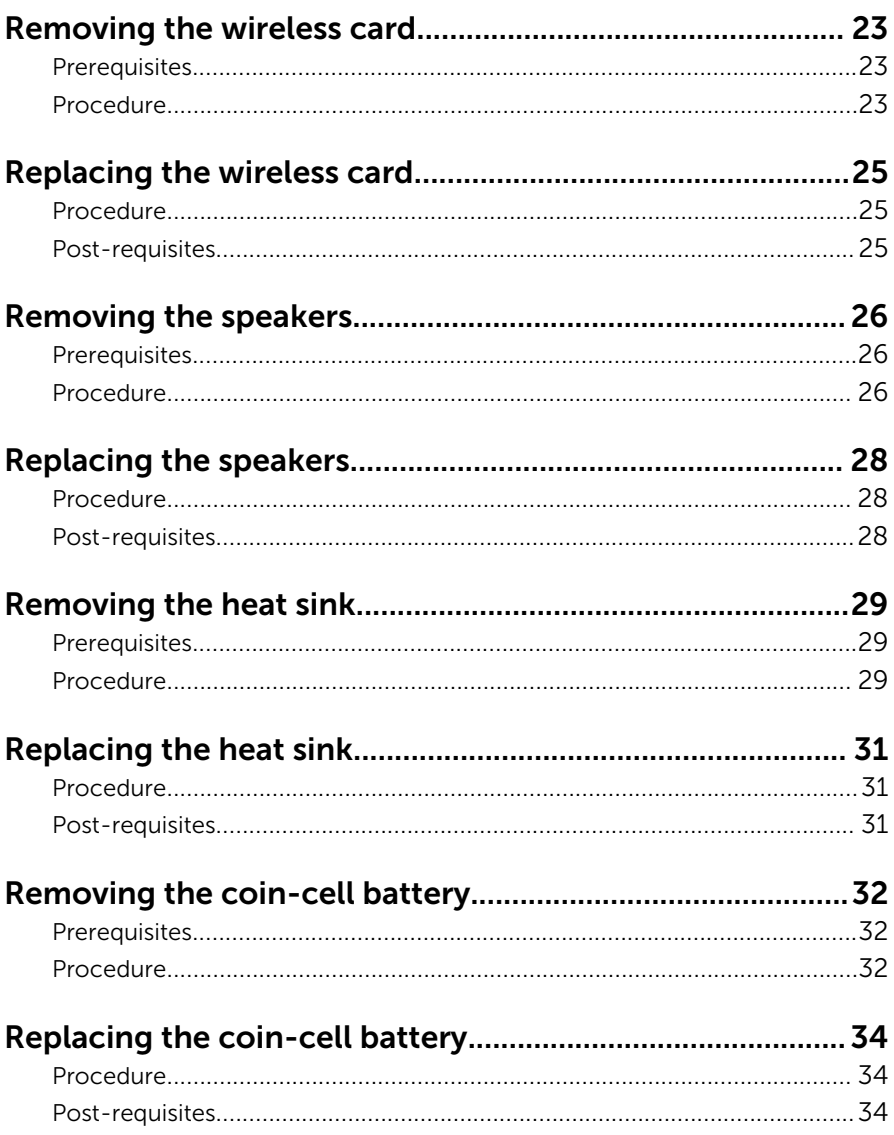

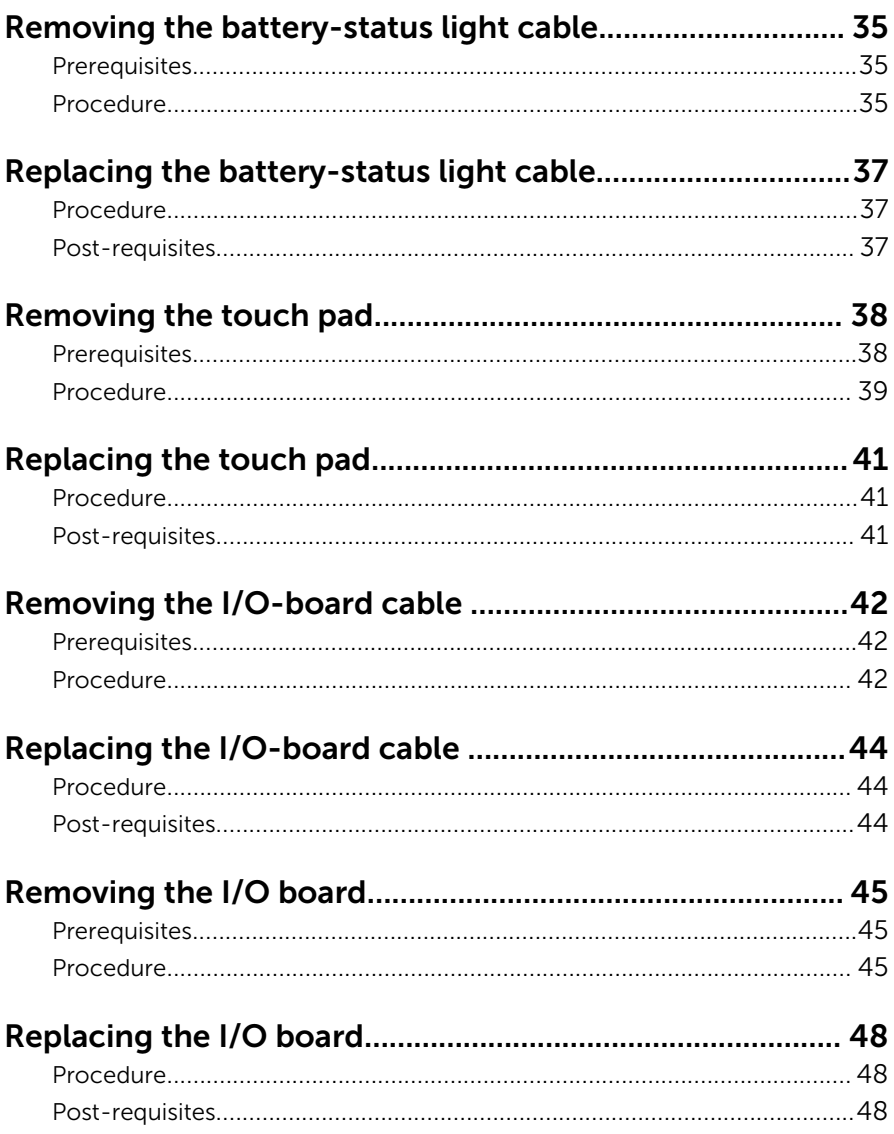

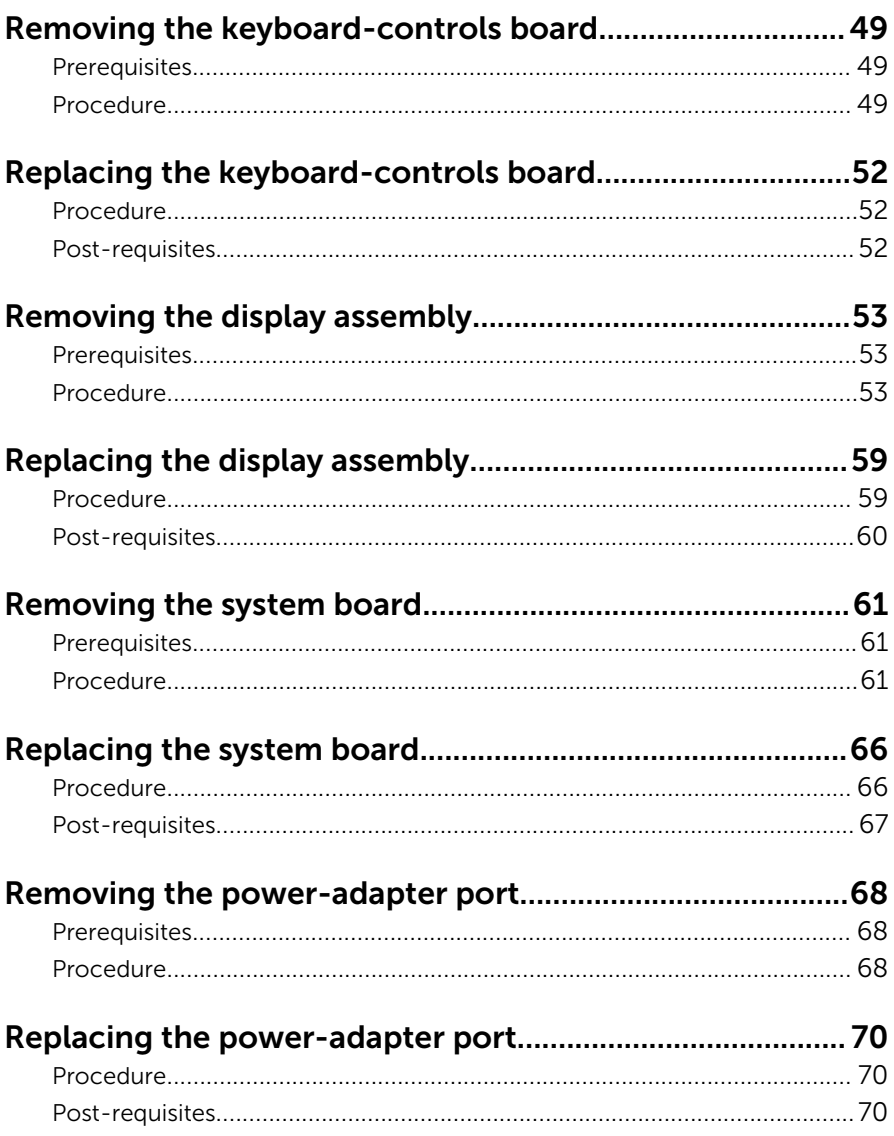

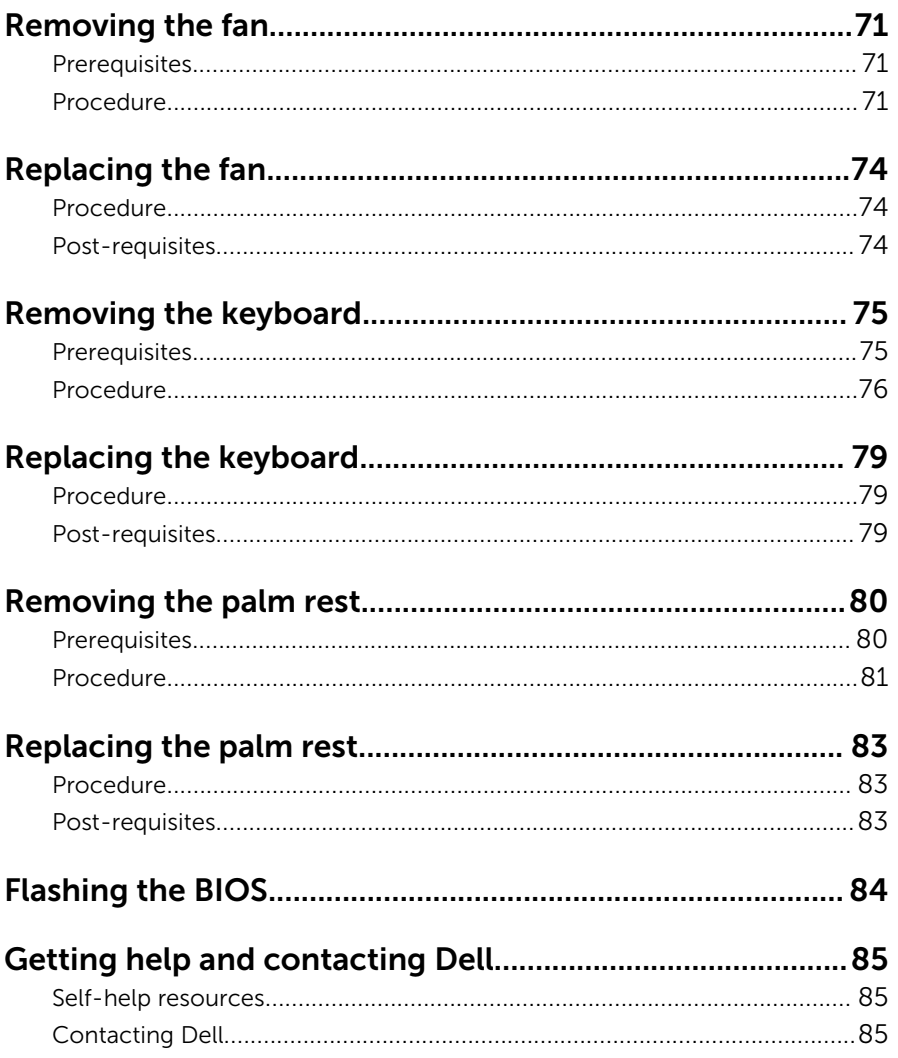

### <span id="page-7-0"></span>Before working inside your computer

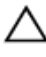

CAUTION: To avoid damaging the components and cards, handle them by their edges and avoid touching pins and contacts.

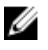

NOTE: The images in this document may differ from your computer depending on the configuration you ordered.

#### Before you begin

- **1** Save and close all open files and exit all open applications.
- 2 Shut down your computer.
	- Windows 8.1: On the **Start** screen, click or tap the power icon  $\mathbf{0} \rightarrow$ Shut down.
	- Windows 7: Click or tap Start  $→$  Shut down.

**NOTE:** If you are using a different operating system, see the documentation of your operating system for shut-down instructions.

- **3** Disconnect your computer and all attached devices from their electrical outlets.
- 4 Disconnect all cables such as telephone cables, network cables and so on, from your computer.
- 5 Disconnect all attached devices and peripherals, such as keyboard, mouse, monitor, and so on, from your computer.
- 6 Remove any media card and optical disc from your computer, if applicable.

#### Safety instructions

Use the following safety guidelines to protect your computer from potential damage and ensure your personal safety.

<span id="page-8-0"></span>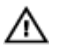

WARNING: Before working inside your computer, read the safety information that shipped with your computer. For more safety best practices, see the Regulatory Compliance home page at dell.com/ regulatory\_compliance.

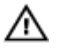

WARNING: Disconnect all power sources before opening the computer cover or panels. After you finish working inside the computer, replace all covers, panels, and screws before connecting to the power source.

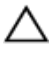

CAUTION: To avoid damaging the computer, ensure that the work surface is flat and clean.

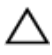

CAUTION: To avoid damaging the components and cards, handle them by their edges and avoid touching pins and contacts.

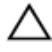

CAUTION: You should only perform troubleshooting and repairs as authorized or directed by the Dell technical assistance team. Damage due to servicing that is not authorized by Dell is not covered by your warranty. See the safety instructions that shipped with the product or at dell.com/regulatory\_compliance.

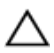

CAUTION: Before touching anything inside your computer, ground yourself by touching an unpainted metal surface, such as the metal at the back of the computer. While you work, periodically touch an unpainted metal surface to dissipate static electricity, which could harm internal components.

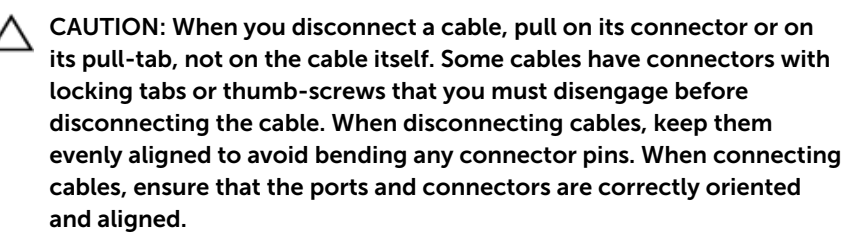

CAUTION: To disconnect a network cable, first unplug the cable from your computer and then unplug the cable from the network device.

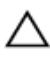

CAUTION: Press and eject any installed card from the media-card reader.

#### Recommended tools

The procedures in this document may require the following tools:

- Philips screwdriver
- Flat-head screwdriver
- Torx #5 (T5) screwdriver
- Plastic scribe

### <span id="page-10-0"></span>After working inside your computer

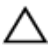

#### CAUTION: Leaving stray or loose screws inside your computer may severely damage your computer.

- 1 Replace all screws and ensure that no stray screws remain inside your computer.
- 2 Connect any external devices, peripherals, and cables you removed before working on your computer.
- **3** Replace any media cards, discs, and any other parts that you removed before working on your computer.
- 4 Connect your computer and all attached devices to their electrical outlets.
- 5 Turn on your computer.

### <span id="page-11-0"></span>Removing the base cover

WARNING: Before working inside your computer, read the safety Λ information that shipped with your computer and follow the steps in [Before working inside your computer.](#page-7-0) After working inside your computer, follow the instructions in [After working inside your](#page-10-0)  [computer.](#page-10-0) For more safety best practices, see the Regulatory Compliance home page at dell.com/regulatory\_compliance.

#### Procedure

- **1** Close the display and turn the computer over.
- 2 Using your fingertips, turn the system badge over.

**3** Remove the screws that secure the base cover to the palm-rest assembly.

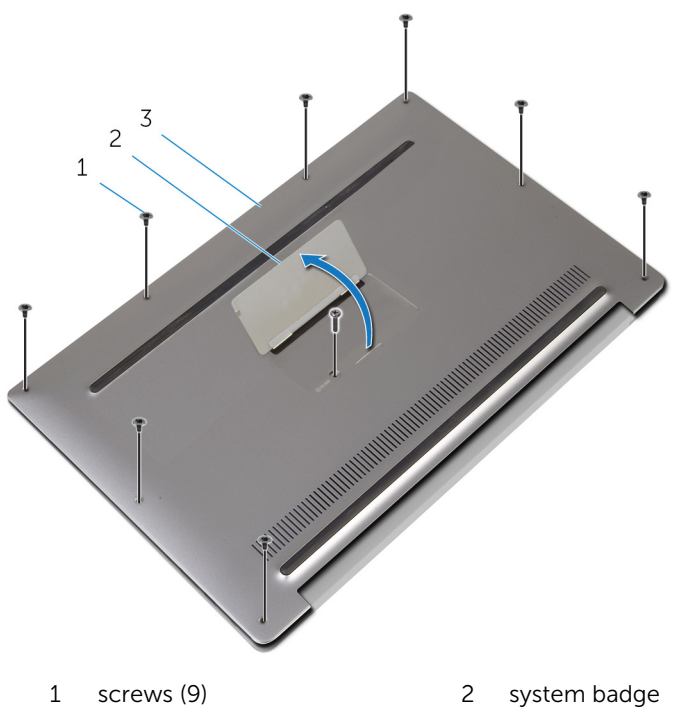

- 3 base cover
- 4 Turn the system badge over.
- 5 Starting from the back of the computer, pry up the base cover using a plastic scribe.

Lift the base cover off the palm-rest assembly.

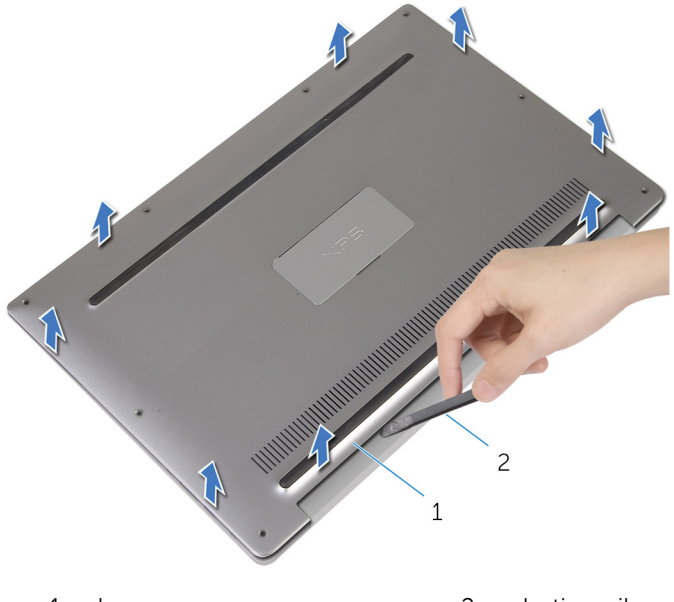

1 base cover 2 plastic scribe

### <span id="page-14-0"></span>Replacing the base cover

WARNING: Before working inside your computer, read the safety information that shipped with your computer and follow the steps in [Before working inside your computer.](#page-7-0) After working inside your computer, follow the instructions in [After working inside your](#page-10-0)  [computer.](#page-10-0) For more safety best practices, see the Regulatory Compliance home page at dell.com/regulatory\_compliance.

#### Procedure

- 1 Align the screw holes on the base cover with the screw holes on the palm-rest assembly and snap the base cover into place.
- **2** Using your fingertips, turn the system badge over.
- **3** Replace the screws that secure the base cover to the palm-rest assembly.
- 4 Turn the system badge over and keep it in place.

### <span id="page-15-0"></span>Removing the battery

WARNING: Before working inside your computer, read the safety information that shipped with your computer and follow the steps in [Before working inside your computer.](#page-7-0) After working inside your computer, follow the instructions in [After working inside your](#page-10-0)  [computer.](#page-10-0) For more safety best practices, see the Regulatory Compliance home page at dell.com/regulatory\_compliance.

#### **Prerequisites**

Remove the [base cover](#page-11-0).

#### Procedure

1 Disconnect the battery cable from the system board.

Peel off the tapes that secure the speaker cable to the battery.

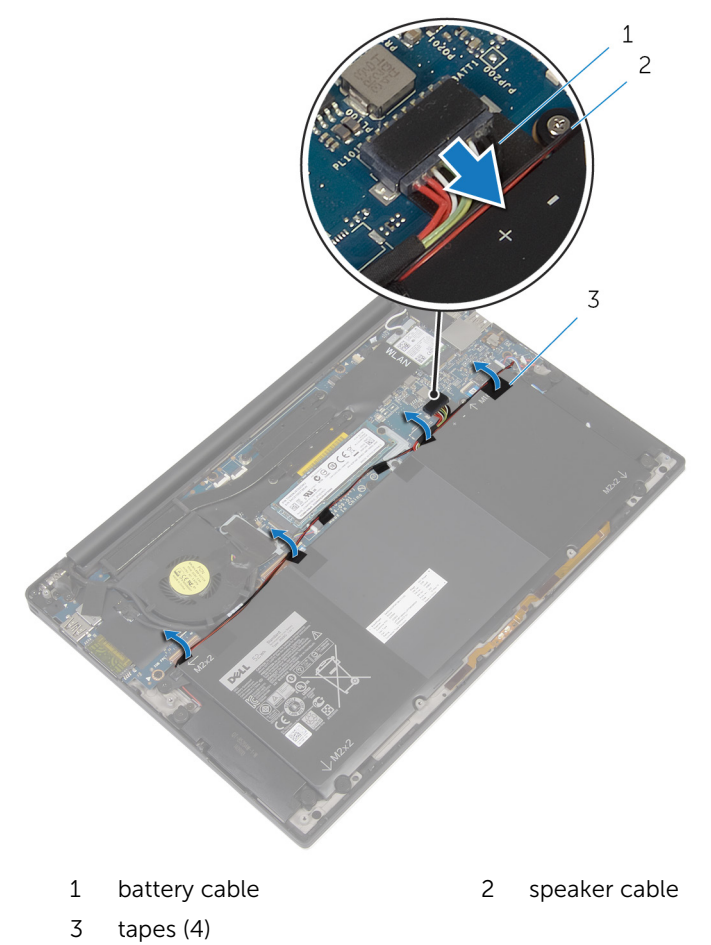

Remove the screws that secure the battery to the palm-rest assembly.

Lift the battery off the palm-rest assembly.

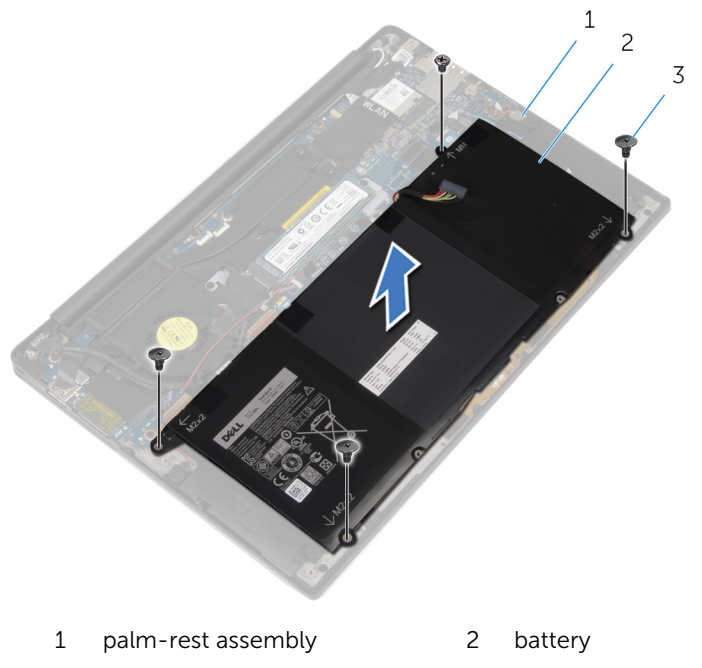

- screws (4)
- 5 Turn the computer over, open the display, and press the power button for about 5 seconds to ground the system board.

# <span id="page-18-0"></span>Replacing the battery

WARNING: Before working inside your computer, read the safety information that shipped with your computer and follow the steps in [Before working inside your computer.](#page-7-0) After working inside your computer, follow the instructions in [After working inside your](#page-10-0)  [computer.](#page-10-0) For more safety best practices, see the Regulatory Compliance home page at dell.com/regulatory\_compliance.

#### Procedure

- **1** Align the screw holes on the battery with the screw holes on the palmrest assembly.
- 2 Adhere the tapes that secure the speaker cable to the battery.
- **3** Replace the screws that secure the battery to the palm-rest assembly.
- 4 Connect the battery cable to the system board.

### Post-requisites

Replace the [base cover](#page-14-0).

# <span id="page-19-0"></span>Removing the solid-state drive

WARNING: Before working inside your computer, read the safety information that shipped with your computer and follow the steps in [Before working inside your computer.](#page-7-0) After working inside your computer, follow the instructions in After working inside your [computer.](#page-10-0) For more safety best practices, see the Regulatory Compliance home page at dell.com/regulatory\_compliance.

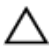

CAUTION: Solid-state drives are fragile. Exercise care when handling the hard drive.

CAUTION: To avoid data loss, do not remove the solid-state drive while the computer is in sleep or on state.

#### **Prerequisites**

- 1 Remove the [base cover](#page-11-0).
- 2 Remove the [battery.](#page-15-0)

#### Procedure

1 Remove the screw that secures the solid-state drive to the system board.

2 Slide and remove the solid-state drive from the solid-state drive slot.

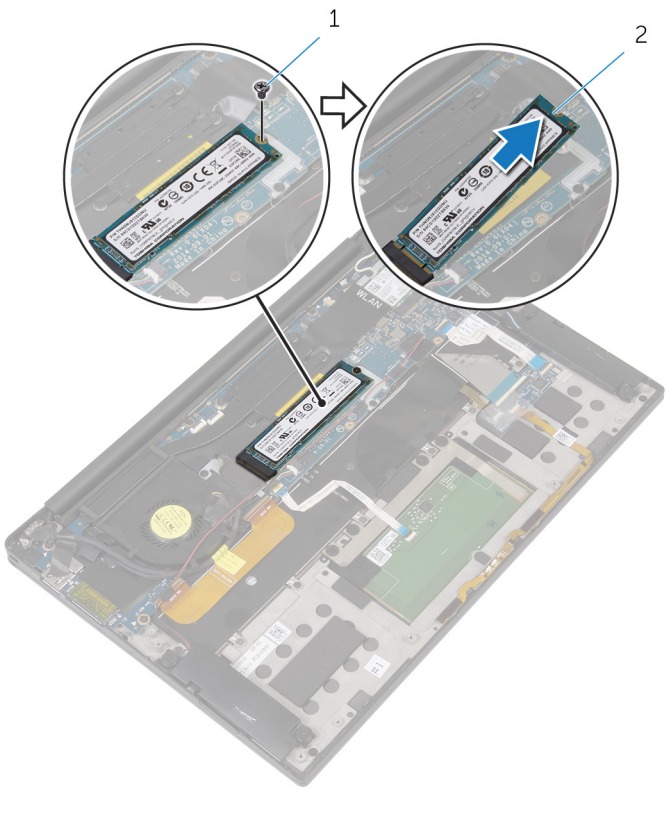

- 
- 1 screw 2 solid-state drive

# <span id="page-21-0"></span>Replacing the solid-state drive

WARNING: Before working inside your computer, read the safety information that shipped with your computer and follow the steps in [Before working inside your computer.](#page-7-0) After working inside your computer, follow the instructions in [After working inside your](#page-10-0)  [computer.](#page-10-0) For more safety best practices, see the Regulatory Compliance home page at dell.com/regulatory\_compliance.

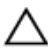

CAUTION: Solid-state drives are fragile. Exercise care when handling the hard drive.

#### Procedure

- 1 Align the notches on the solid-state drive with the tabs in the solid-state drive slot.
- 2 Slide the solid-state drive at an angle into the solid-state drive slot.
- 3 Press the other end of the solid-state drive down and replace the screw that secures the solid-state drive to the system board.

#### Post-requisites

- **1** Replace the [battery.](#page-18-0)
- 2 Replace the [base cover](#page-14-0).

### <span id="page-22-0"></span>Removing the wireless card

WARNING: Before working inside your computer, read the safety information that shipped with your computer and follow the steps in [Before working inside your computer.](#page-7-0) After working inside your computer, follow the instructions in [After working inside your](#page-10-0)  [computer.](#page-10-0) For more safety best practices, see the Regulatory Compliance home page at dell.com/regulatory\_compliance.

#### **Prerequisites**

- 1 Remove the [base cover](#page-11-0).
- 2 Remove the [battery.](#page-15-0)

#### Procedure

- 1 Remove the screw that secures the wireless-card bracket to the system board.
- 2 Lift the wireless-card bracket off the wireless card.
- 3 Disconnect the wireless-card cables from the wireless card.

Slide and remove the wireless card out of the wireless-card slot.

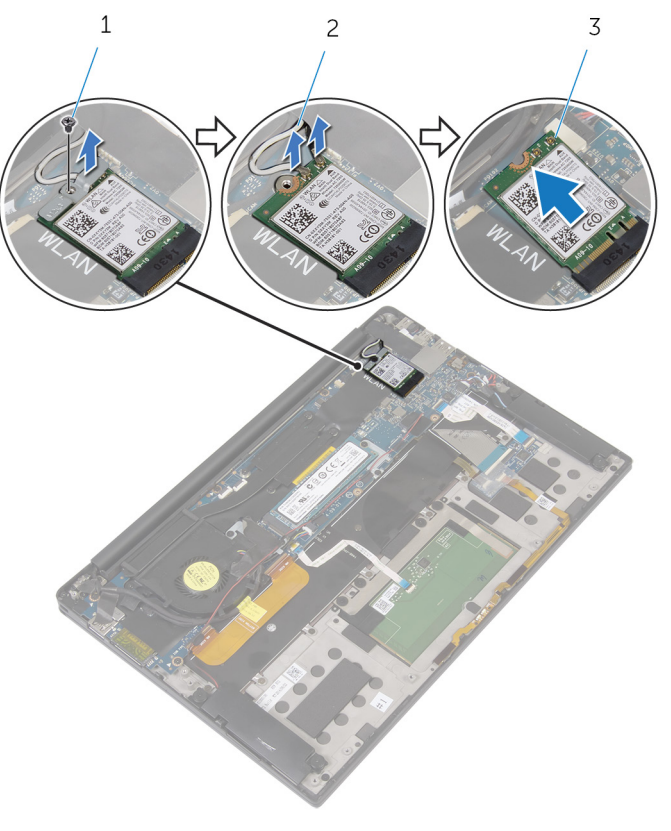

- 
- screw 2 antenna cables (2)
- wireless card

# <span id="page-24-0"></span>Replacing the wireless card

WARNING: Before working inside your computer, read the safety information that shipped with your computer and follow the steps in [Before working inside your computer.](#page-7-0) After working inside your computer, follow the instructions in [After working inside your](#page-10-0)  [computer.](#page-10-0) For more safety best practices, see the Regulatory Compliance home page at dell.com/regulatory\_compliance.

#### Procedure

1 Align the notches on the wireless card with the tabs in the wireless-card slot.

#### CAUTION: To avoid damage to the wireless card, never place cables under the wireless card.

- 2 Slide the wireless-card at an angle into the wireless-card slot.
- **3** Connect the antenna cables to the wireless card.

The following table provides the antenna cable color schemes for the wireless card supported by your computer.

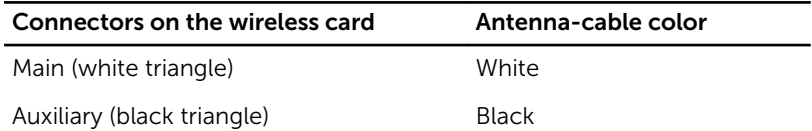

- **4** Press the other end of the wireless card down
- 5 Place the wireless-card bracket on the wireless card.
- 6 Replace the screw that secures the wireless-card bracket to the system board.

#### Post-requisites

- 1 Replace the [battery.](#page-18-0)
- 2 Replace the [base cover](#page-14-0).

### <span id="page-25-0"></span>Removing the speakers

WARNING: Before working inside your computer, read the safety information that shipped with your computer and follow the steps in [Before working inside your computer.](#page-7-0) After working inside your computer, follow the instructions in [After working inside your](#page-10-0)  [computer.](#page-10-0) For more safety best practices, see the Regulatory Compliance home page at dell.com/regulatory\_compliance.

#### **Prerequisites**

- 1 Remove the [base cover](#page-11-0).
- **2** Remove the [battery.](#page-15-0)

#### Procedure

- 1 Disconnect the speaker cable from the system board.
- **2** Remove the screws that secure the speakers to the palm-rest assembly.
- 3 Note the speaker-cable routing and peel off the tapes that secure the speaker cable to the system board.

Lift the speakers, along with its cables, off the palm-rest assembly.

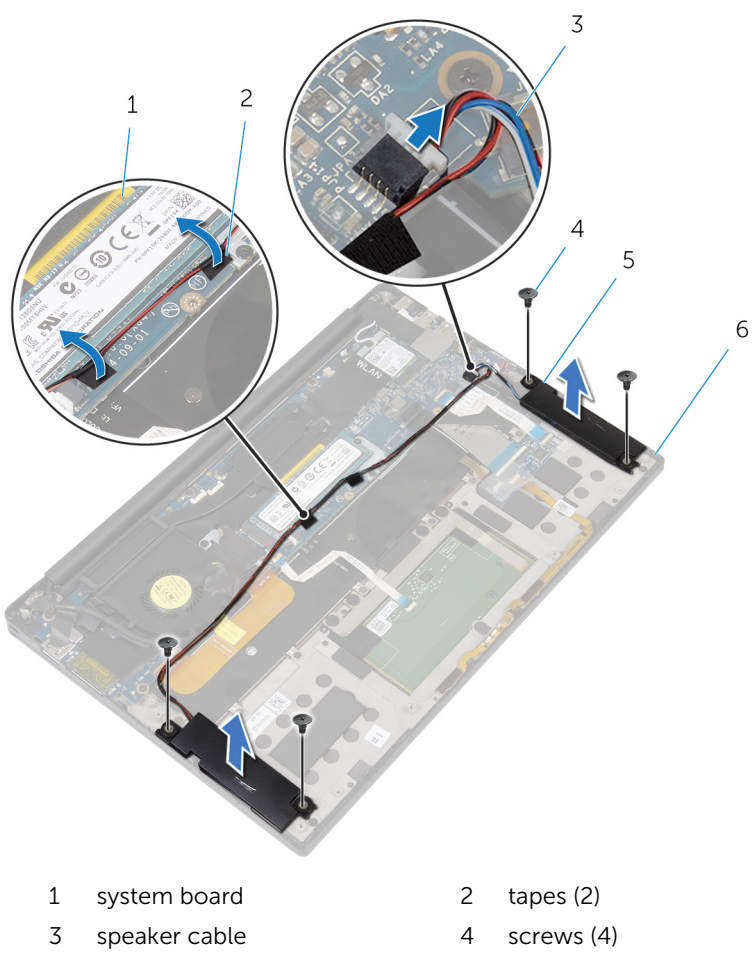

- speakers (2) 6 palm-rest assembly
	-

# <span id="page-27-0"></span>Replacing the speakers

WARNING: Before working inside your computer, read the safety information that shipped with your computer and follow the steps in [Before working inside your computer.](#page-7-0) After working inside your computer, follow the instructions in [After working inside your](#page-10-0)  [computer.](#page-10-0) For more safety best practices, see the Regulatory Compliance home page at dell.com/regulatory\_compliance.

#### Procedure

- **1** Using the alignment posts on the palm-rest assembly, place the speakers on the palm-rest assembly.
- **2** Replace the screws that secure the speakers to the palm-rest assembly.
- 3 Route the speaker cable on the system board and adhere the tapes to the system board.
- 4 Connect the speaker cable to the system board.

#### Post-requisites

- 1 Replace the **battery**.
- 2 Replace the [base cover](#page-14-0).

### <span id="page-28-0"></span>Removing the heat sink

WARNING: Before working inside your computer, read the safety information that shipped with your computer and follow the steps in [Before working inside your computer.](#page-7-0) After working inside your computer, follow the instructions in [After working inside your](#page-10-0)  [computer.](#page-10-0) For more safety best practices, see the Regulatory Compliance home page at dell.com/regulatory\_compliance.

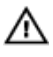

WARNING: The heat sink may become hot during normal operation. Allow sufficient time for the heat sink to cool before you touch it.

CAUTION: For maximum cooling of the processor, do not touch the heat transfer areas on the heat sink. The oils in your skin can reduce the heat transfer capability of the thermal grease.

### **Prerequisites**

- 1 Remove the [base cover](#page-11-0).
- **2** Remove the **battery**.

### Procedure

1 Remove the screws that secure the heat sink to the system board.

2 Lift the heat sink off the system board.

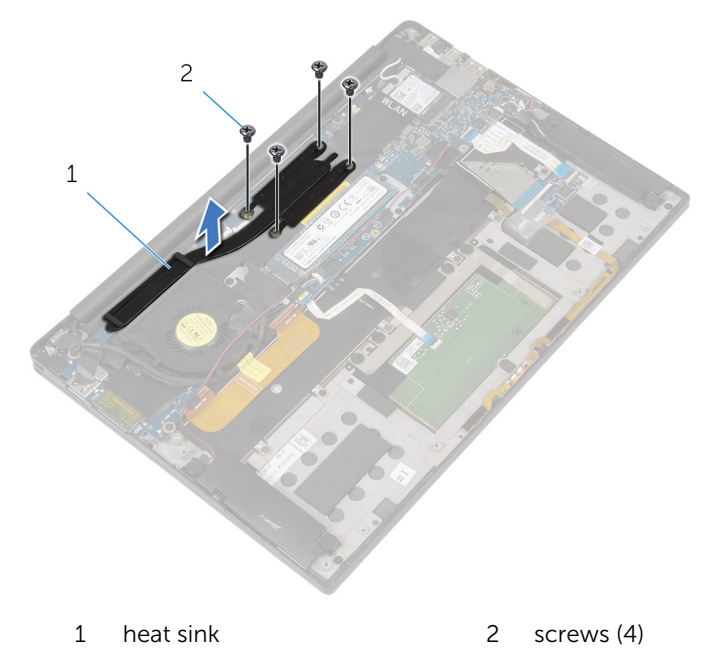

# <span id="page-30-0"></span>Replacing the heat sink

WARNING: Before working inside your computer, read the safety information that shipped with your computer and follow the steps in [Before working inside your computer.](#page-7-0) After working inside your computer, follow the instructions in [After working inside your](#page-10-0)  [computer.](#page-10-0) For more safety best practices, see the Regulatory Compliance home page at dell.com/regulatory\_compliance.

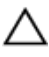

CAUTION: Incorrect alignment of the heat sink can cause damage to the system board and processor.

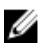

 $\mathbb Z$  NOTE: The original thermal grease can be reused if the original system board and heat sink are reinstalled together. If either the system board or the heat sink is replaced, use the thermal pad provided in the kit to ensure that thermal conductivity is achieved.

#### Procedure

- 1 Align the screw holes on the heat sink with the screw holes on the system board.
- **2** Replace the screws that secure the heat sink to the system board.

#### Post-requisites

- 1 Replace the [battery.](#page-18-0)
- 2 Replace the [base cover](#page-14-0).

### <span id="page-31-0"></span>Removing the coin-cell battery

WARNING: Before working inside your computer, read the safety ⚠ information that shipped with your computer and follow the steps in [Before working inside your computer.](#page-7-0) After working inside your computer, follow the instructions in [After working inside your](#page-10-0)  [computer.](#page-10-0) For more safety best practices, see the Regulatory Compliance home page at dell.com/regulatory\_compliance.

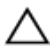

CAUTION: Removing the coin-cell battery resets the BIOS settings to default. It is recommended that you note the BIOS settings before removing the coin-cell battery.

### **Prerequisites**

- 1 Remove the [base cover](#page-11-0).
- 2 Remove the **battery**.

### Procedure

1 Disconnect the coin-cell battery cable from the system board.

2 Note the location of the coin-cell battery and pry it off the palm-rest assembly.

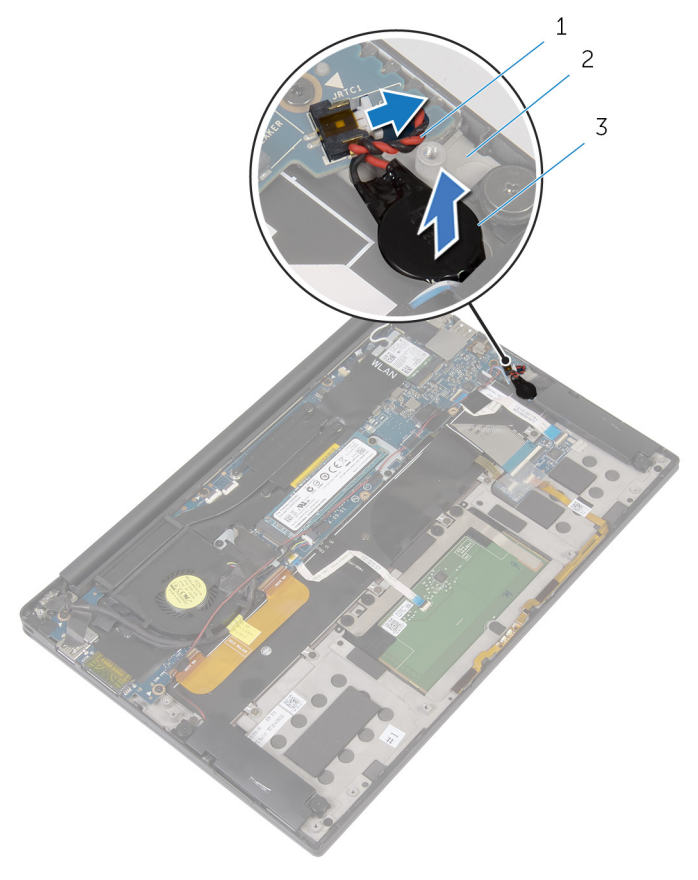

- 1 coin-cell battery cable 2 palm-rest assembly
- 3 coin-cell battery

# <span id="page-33-0"></span>Replacing the coin-cell battery

WARNING: Before working inside your computer, read the safety  $\wedge$ information that shipped with your computer and follow the steps in [Before working inside your computer.](#page-7-0) After working inside your computer, follow the instructions in [After working inside your](#page-10-0)  [computer.](#page-10-0) For more safety best practices, see the Regulatory Compliance home page at dell.com/regulatory\_compliance.

#### Procedure

- 1 Adhere the coin-cell battery to the palm-rest assembly.
- 2 Connect the coin-cell battery cable to the system board.

#### Post-requisites

- 1 Replace the **battery**.
- 2 Replace the [base cover](#page-14-0).

### <span id="page-34-0"></span>Removing the battery-status light cable

WARNING: Before working inside your computer, read the safety information that shipped with your computer and follow the steps in [Before working inside your computer.](#page-7-0) After working inside your computer, follow the instructions in [After working inside your](#page-10-0)  [computer.](#page-10-0) For more safety best practices, see the Regulatory Compliance home page at dell.com/regulatory\_compliance.

#### **Prerequisites**

- **1** Remove the [base cover](#page-11-0).
- 2 Remove the [battery.](#page-15-0)

#### Procedure

- 1 Peel off the tape that secures the battery-status light cable to the keyboard-controls board.
- 2 Lift the latch and disconnect the battery-status light cable from the keyboard-controls board.

 Note the battery-status light cable routing and peel off the cable from the palm-rest assembly.

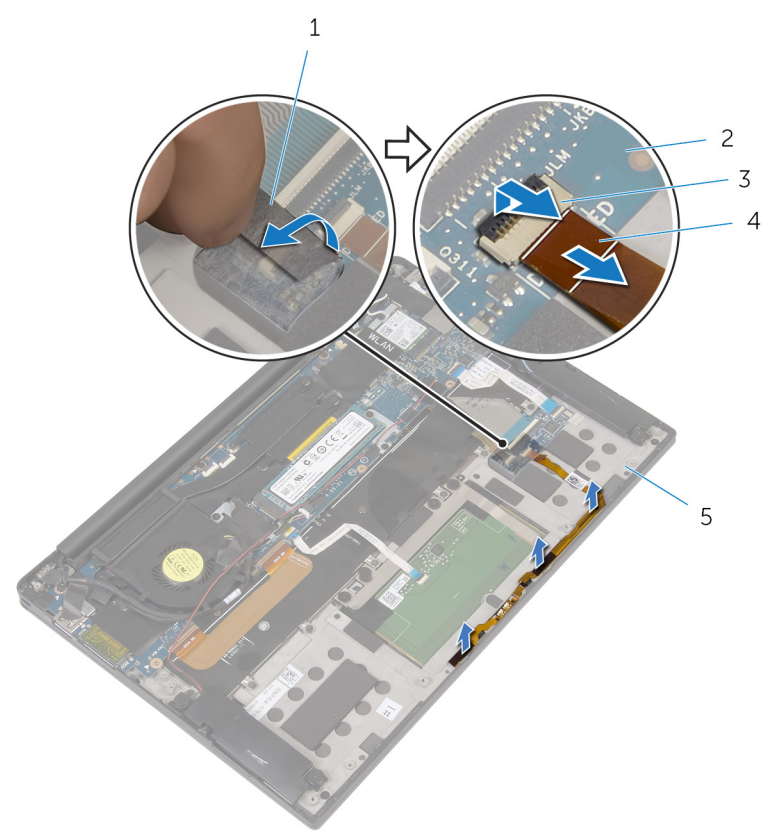

- 
- 
- palm-rest assembly
- tape 2 keyboard-controls board
- 3 latch 4 battery-status light cable
# Replacing the battery-status light cable

WARNING: Before working inside your computer, read the safety ⚠ information that shipped with your computer and follow the steps in [Before working inside your computer.](#page-7-0) After working inside your computer, follow the instructions in [After working inside your](#page-10-0)  [computer.](#page-10-0) For more safety best practices, see the Regulatory Compliance home page at dell.com/regulatory\_compliance.

#### Procedure

- 1 Adhere the battery-status light cable to the palm-rest assembly.
- 2 Route the battery-status light cable and adhere it to the palm-rest assembly.
- **3** Slide the battery-status light cable into the battery-status light cable connector and press down on the latch to secure the cable.
- 4 Adhere the tape that secures the battery-status light cable to the keyboard-controls board.

- 1 Replace the [battery.](#page-18-0)
- 2 Replace the [base cover](#page-14-0).

# Removing the touch pad

WARNING: Before working inside your computer, read the safety  $\wedge$ information that shipped with your computer and follow the steps in [Before working inside your computer.](#page-7-0) After working inside your computer, follow the instructions in [After working inside your](#page-10-0)  [computer.](#page-10-0) For more safety best practices, see the Regulatory Compliance home page at dell.com/regulatory\_compliance.

#### **Prerequisites**

- 1 Remove the [base cover](#page-11-0).
- 2 Remove the [battery.](#page-15-0)

## Procedure

1 Lift the latch and disconnect the touch-pad cable from the system board.

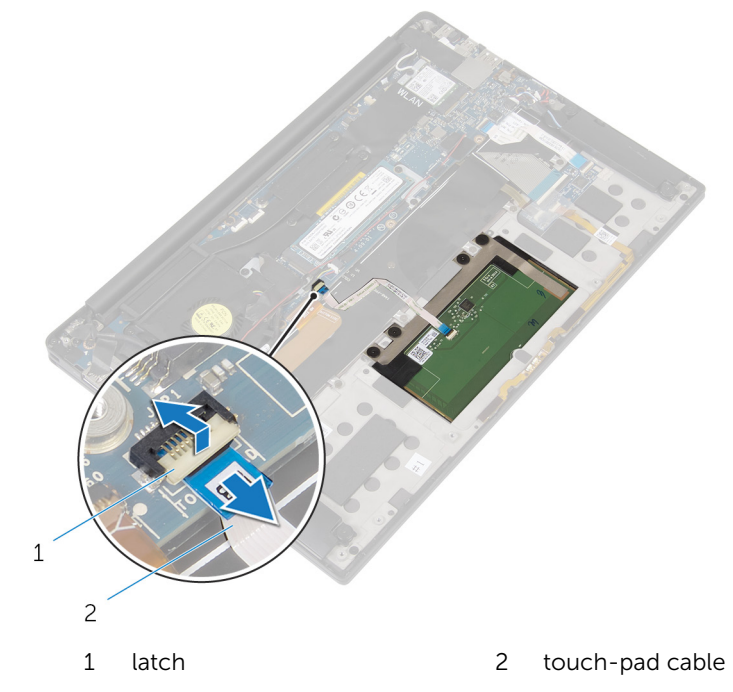

- 2 Peel off the touch-pad cable from the keyboard and palm-rest assembly.
- **3** Remove the screws that secure the touch pad to the palm-rest assembly.

4 Lift the touch pad from the inner edge and remove it from the palm-rest assembly.

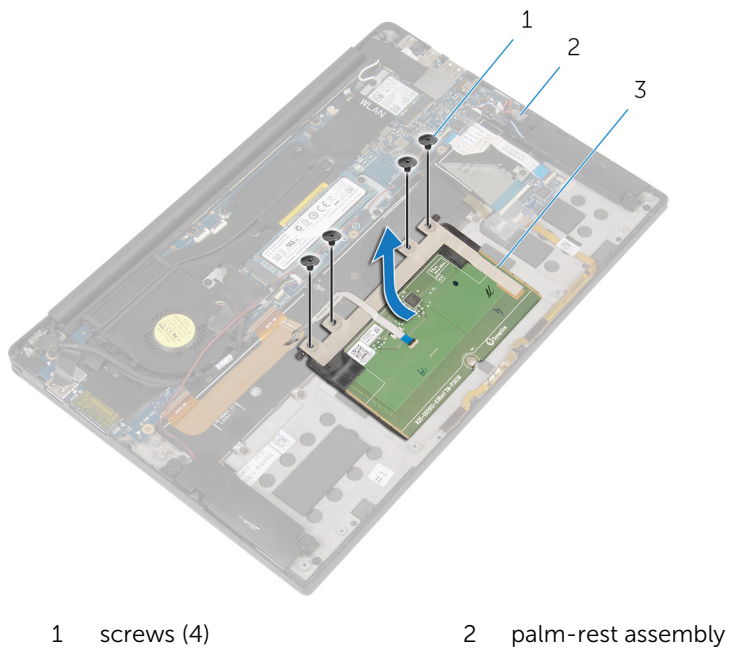

3 touch pad

# Replacing the touch pad

WARNING: Before working inside your computer, read the safety information that shipped with your computer and follow the steps in [Before working inside your computer.](#page-7-0) After working inside your computer, follow the instructions in [After working inside your](#page-10-0)  [computer.](#page-10-0) For more safety best practices, see the Regulatory Compliance home page at dell.com/regulatory\_compliance.

#### Procedure

- **1** Align the screw holes on the touch pad with the screw holes on the palm-rest assembly.
- 2 Replace the screws that secure the touch pad to the palm-rest assembly.
- **3** Slide the touch-pad cable into the system board and press down on the latch to secure the cable.
- 4 Route the touch-pad cable and adhere the cable to the palm-rest assembly and keyboard.

- **1** Replace the [battery.](#page-18-0)
- 2 Replace the [base cover](#page-14-0).

# Removing the I/O-board cable

WARNING: Before working inside your computer, read the safety information that shipped with your computer and follow the steps in [Before working inside your computer.](#page-7-0) After working inside your computer, follow the instructions in [After working inside your](#page-10-0)  [computer.](#page-10-0) For more safety best practices, see the Regulatory Compliance home page at dell.com/regulatory\_compliance.

#### **Prerequisites**

- 1 Remove the [base cover](#page-11-0).
- 2 Remove the [battery.](#page-15-0)

### Procedure

1 Lift the latches and disconnect the I/O-board cable from the system board and the I/O board.

2 Note the I/O-board cable routing and peel off the cable from the keyboard.

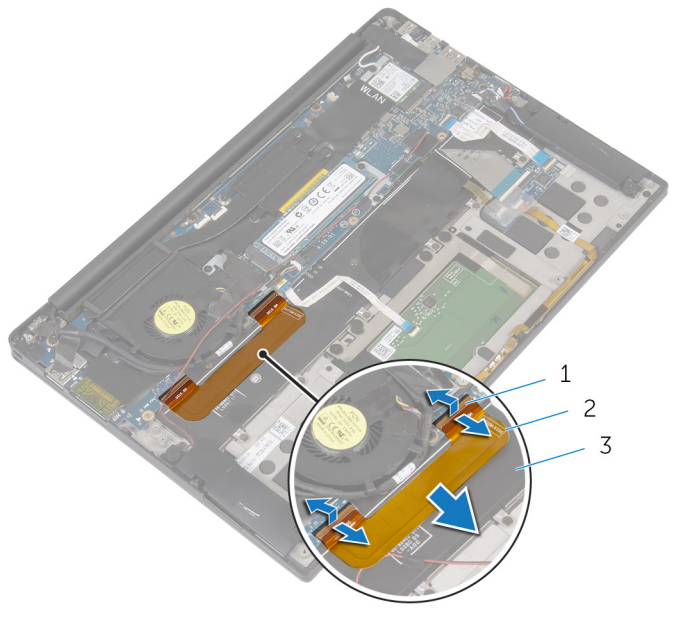

- 
- 1 latches (2) 2 I/O-board cable
- 3 keyboard

# Replacing the I/O-board cable

WARNING: Before working inside your computer, read the safety Λ information that shipped with your computer and follow the steps in [Before working inside your computer.](#page-7-0) After working inside your computer, follow the instructions in [After working inside your](#page-10-0)  [computer.](#page-10-0) For more safety best practices, see the Regulatory Compliance home page at dell.com/regulatory\_compliance.

#### Procedure

- 1 Slide the I/O-board cable into the connector on the system board and the I/O board and press down on the latches to secure the cable.
- 2 Adhere the I/O-board cable to the keyboard.

- 1 Replace the [battery.](#page-18-0)
- 2 Replace the [base cover](#page-14-0).

# Removing the I/O board

WARNING: Before working inside your computer, read the safety information that shipped with your computer and follow the steps in [Before working inside your computer.](#page-7-0) After working inside your computer, follow the instructions in [After working inside your](#page-10-0)  [computer.](#page-10-0) For more safety best practices, see the Regulatory Compliance home page at dell.com/regulatory\_compliance.

#### **Prerequisites**

- 1 Remove the [base cover](#page-11-0).
- 2 Remove the [battery.](#page-15-0)

### Procedure

- 1 Remove the screws that secure the I/O board to the palm-rest assembly.
- 2 Peel off the tape that secures the display cable to the I/O board.
- **3** Disconnect the media-card reader cable from the I/O board.

Lift the latch and disconnect the I/O-board cable from the I/O board.

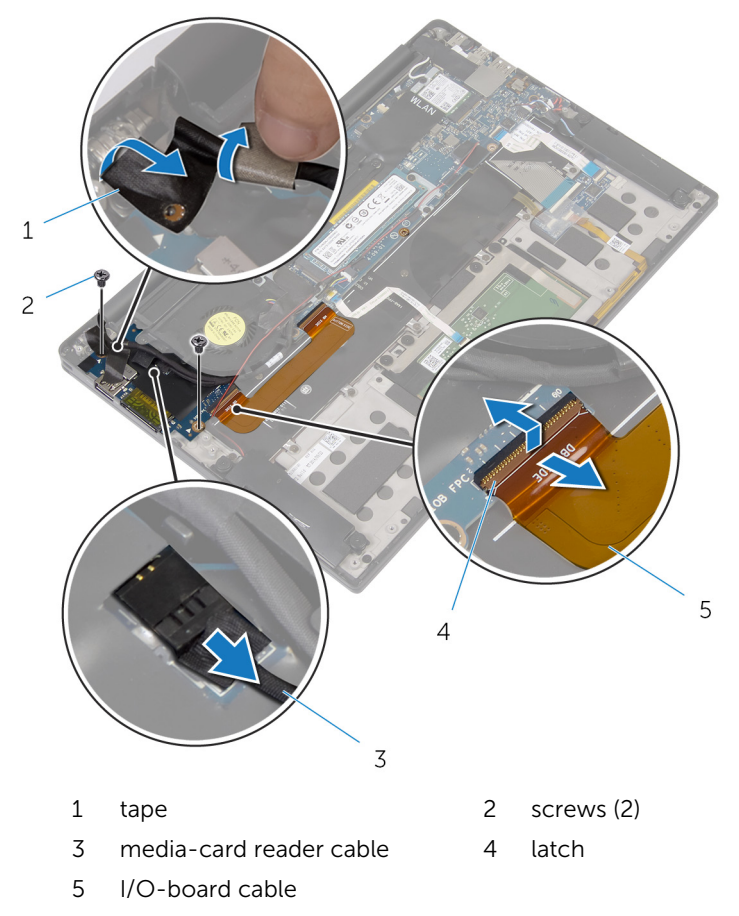

5 Starting from the outer edge, slide the I/O board from under the fan and remove it from the palm-rest assembly.

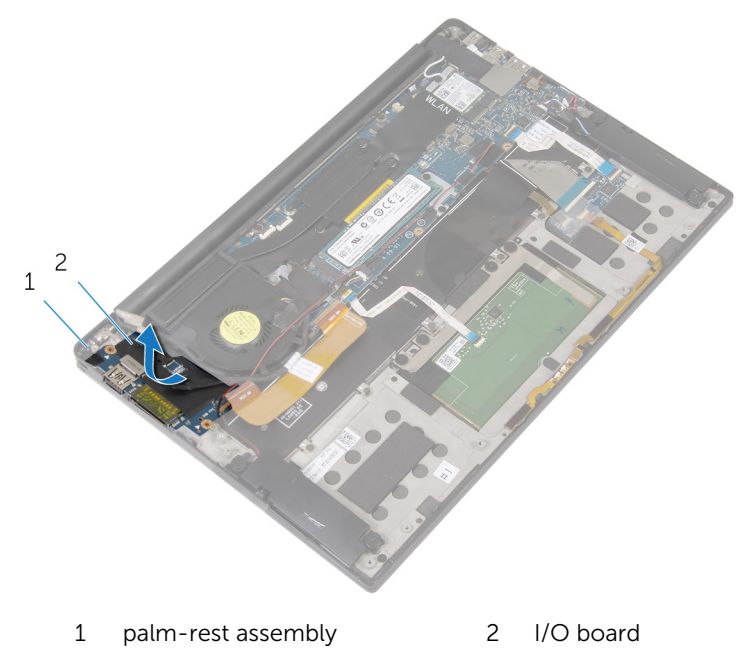

# Replacing the I/O board

WARNING: Before working inside your computer, read the safety information that shipped with your computer and follow the steps in [Before working inside your computer.](#page-7-0) After working inside your computer, follow the instructions in [After working inside your](#page-10-0)  [computer.](#page-10-0) For more safety best practices, see the Regulatory Compliance home page at dell.com/regulatory\_compliance.

#### Procedure

- 1 Slide the I/O board under the fan and align the screw holes on the I/O board with the screw holes on the palm-rest assembly.
- 2 Align the screw hole on the display cable with the screw hole on the I/O board.
- **3** Replace the screws that secure the I/O board to the palm-rest assembly.
- 4 Slide the I/O-board cable into the I/O board and press down on the latch to secure the cable.
- 5 Connect the media-card reader cable to the I/O board.
- 6 Adhere the tape that secures the display cable to the I/O board.

- 1 Replace the **battery**.
- 2 Replace the [base cover](#page-14-0).

## Removing the keyboardcontrols board

WARNING: Before working inside your computer, read the safety ⚠ information that shipped with your computer and follow the steps in [Before working inside your computer.](#page-7-0) After working inside your computer, follow the instructions in [After working inside your](#page-10-0)  [computer.](#page-10-0) For more safety best practices, see the Regulatory Compliance home page at dell.com/regulatory\_compliance.

#### **Prerequisites**

- **1** Remove the [base cover](#page-11-0).
- **2** Remove the **battery**.

### Procedure

- 1 Peel off the tape that secures the battery-status light cable to the keyboard-controls board.
- 2 Peel off the tape that secures the keyboard-controls board to the palmrest assembly.

**3** Lift the latches and disconnect the keyboard-backlight cable, the keyboard cable, the keyboard-controls board cable, and the batterystatus light cable from the keyboard-controls board.

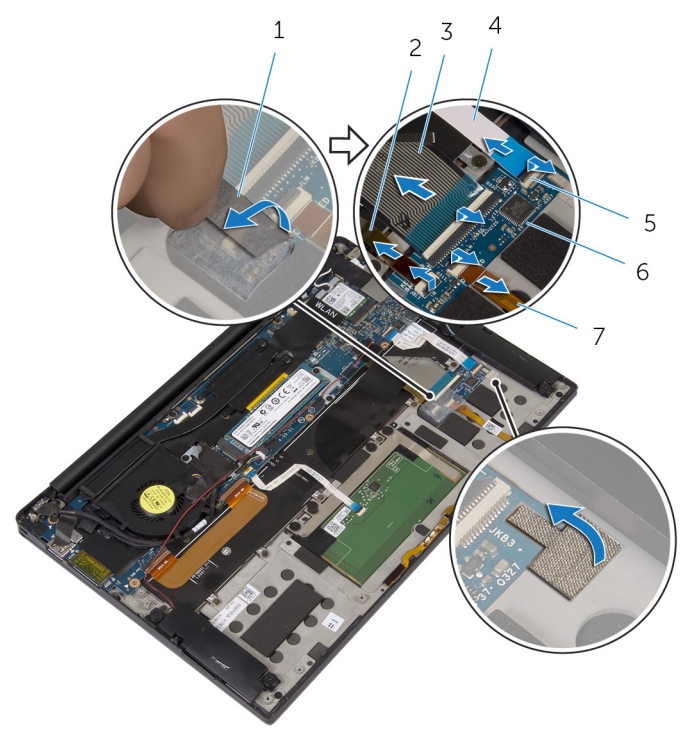

- 
- 
- 
- 7 battery-status light cable
- 1 tapes (2) 2 keyboard-backlight cable
- 3 keyboard cable 4 keyboard-controls board cable
- 5 latches (4) 6 keyboard-controls board
- 4 Note the location of the keyboard-controls board on the palm-rest assembly.

Using a plastic scribe, pry up the keyboard-controls board off the palmrest assembly.

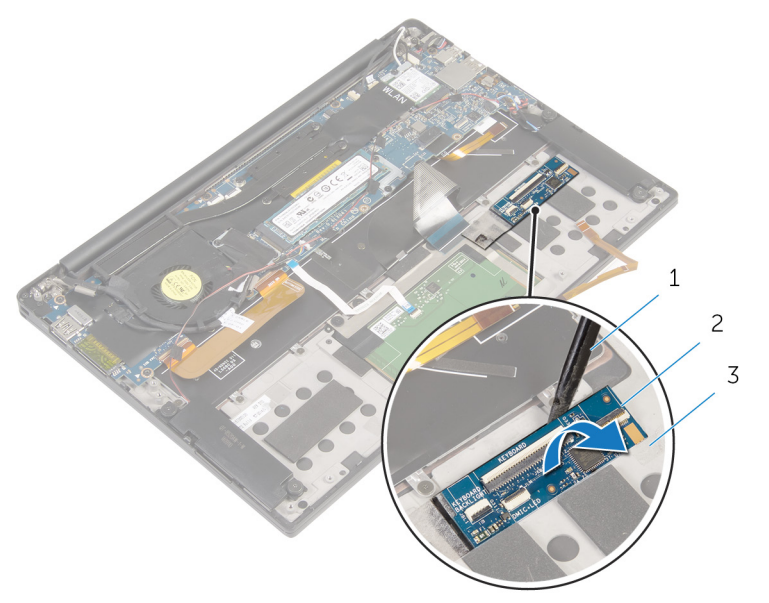

- plastic scribe 2 keyboard-controls board
- palm-rest assembly

## Replacing the keyboardcontrols board

WARNING: Before working inside your computer, read the safety ⚠ information that shipped with your computer and follow the steps in [Before working inside your computer.](#page-7-0) After working inside your computer, follow the instructions in [After working inside your](#page-10-0)  [computer.](#page-10-0) For more safety best practices, see the Regulatory Compliance home page at dell.com/regulatory\_compliance.

#### Procedure

- **1** Adhere the keyboard-controls board to the palm-rest assembly.
- 2 Slide the keyboard-backlight cable, the keyboard cable, the keyboardcontrols board cable, and the battery-status light cable into the keyboard-controls board and press down the latches to secure cables.
- 3 Adhere the tape that secures the keyboard-controls board to the palmrest assembly.
- 4 Adhere the tape that secures the battery-status light cable to the keyboard-controls board.

- **1** Replace the **battery**.
- 2 Replace the [base cover](#page-14-0).

# Removing the display assembly

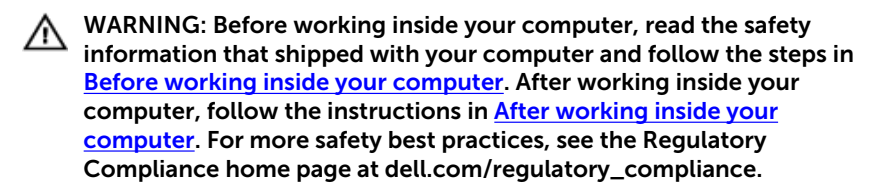

#### **Prerequisites**

- **1** Remove the [base cover](#page-11-0).
- **2** Remove the **battery**.

### Procedure

- 1 Disconnect the touch-screen cable (optional) and camera cable from the system board.
- 2 Peel off the tape that secures the antenna cables to the system board.
- 3 Remove the screw that secures the wireless-card bracket to the system board.
- 4 Lift the wireless-card bracket off the wireless card.

5 Disconnect the antenna cables from the wireless card.

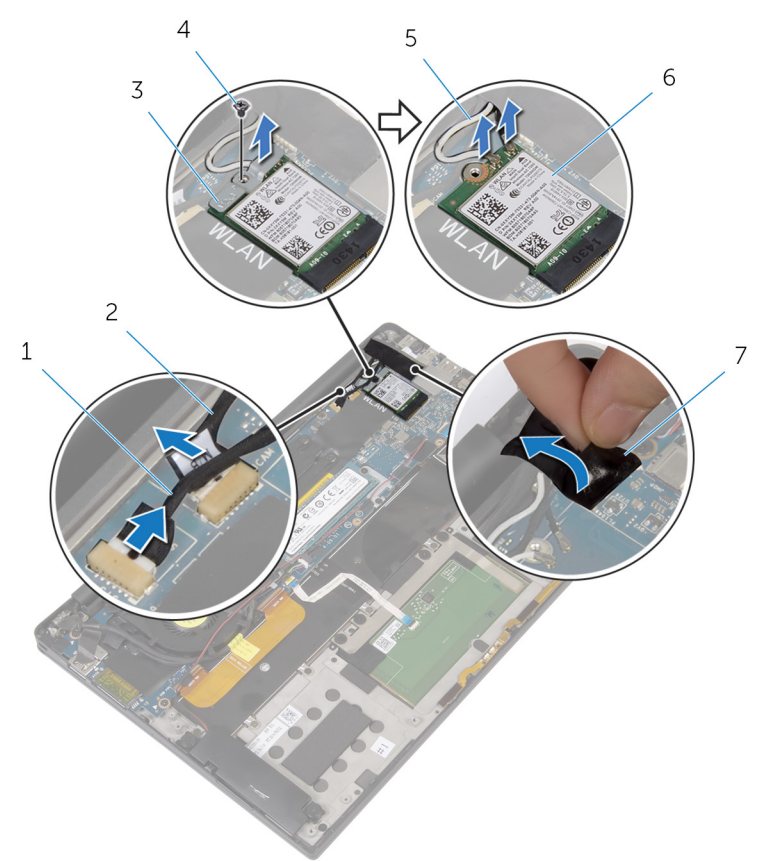

- 1 touch-screen cable (optional) 2 camera cable
- 3 wireless-card bracket 4 screw
- 5 antenna cables 6 wireless card
- 7 tape
- 
- 

- 
- 6 Remove the screw that secures the display cable to the I/O board.
- 7 Peel off the tapes that secure the display cable to the fan and the I/O board.
- 8 Disconnect the media-card reader cable from the I/O board.
- 9 Note the display-cable routing and remove the cable from the routing guides on the fan.
	- $\mathbf 1$  $\overline{c}$ 5  $\overline{4}$  $\overline{3}$ 1 tapes (4) 2 screw 3 media-card reader cable 4 display cable
- 10 Peel off the tape from the display-cable bracket.

- 11 Remove the screws that secure the display-cable bracket to the system board.
- 12 Lift the display-cable bracket off the display cable.

5 routing guides (2)

13 Using the pull tab, disconnect the display cable from the system board.

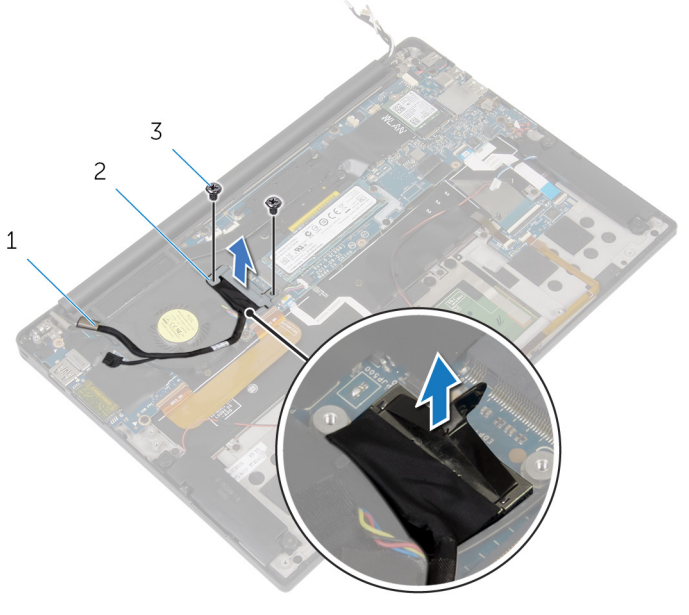

 display cable 2 display-cable bracket screws (2)

14 Open the palm-rest assembly and then remove the screws that secure the display hinges to the palm-rest assembly.

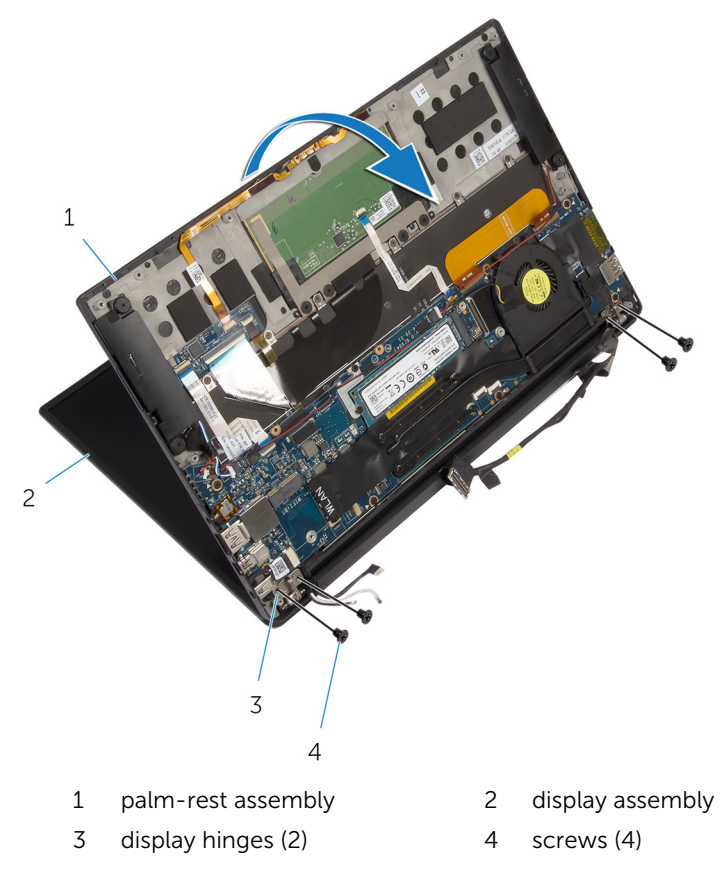

15 Slide and remove the palm-rest assembly from the display hinges.

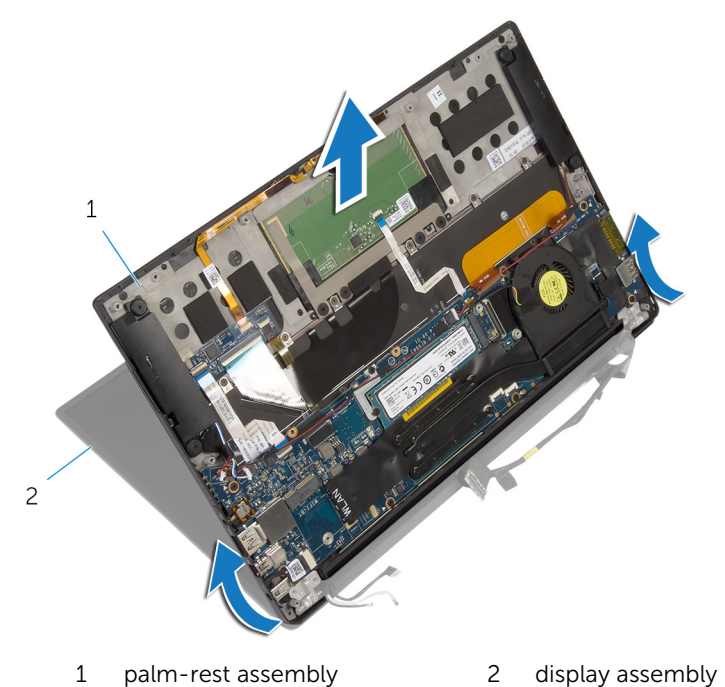

# Replacing the display assembly

WARNING: Before working inside your computer, read the safety information that shipped with your computer and follow the steps in [Before working inside your computer.](#page-7-0) After working inside your computer, follow the instructions in [After working inside your](#page-10-0)  [computer.](#page-10-0) For more safety best practices, see the Regulatory Compliance home page at dell.com/regulatory\_compliance.

#### Procedure

- 1 Slide the palm-rest assembly under the display hinges and align the screw holes on the palm-rest assembly with the screw holes on the display hinges.
- **2** Replace the screws that secure the palm-rest assembly to the display hinges.
- **3** Close the palm-rest assembly.
- 4 Route the display cable through the routing quides on the fan.
- 5 Align the screw hole on the display cable with the screw hole on the I/O board.
- 6 Replace the screw that secures the display cable to the I/O board.
- 7 Connect the media-card reader cable to the I/O board.
- 8 Adhere the tapes that secure the display cable to the fan and the I/O board.
- 9 Connect the display cable to the system board.
- 10 Align the screw holes on the display-cable bracket with the screw holes on the system board.
- 11 Replace the screws that secure the display-cable bracket to system board.
- 12 Adhere the tape over the display-cable bracket.
- 13 Connect the wireless-card cables to the wireless card.
- 14 Align the screw hole on the wireless-card bracket with the screw hole on the system board.
- 15 Replace the screw that secures the wireless-card bracket to the system board.
- 16 Adhere the tape that secures the antenna cables to the system board.

17 Connect the touch-screen cable (optional) and camera cable to the system board.

- 1 Replace the **battery**
- 2 Replace the **[base cover](#page-14-0)**.

# <span id="page-60-0"></span>Removing the system board

- WARNING: Before working inside your computer, read the safety information that shipped with your computer and follow the steps in [Before working inside your computer.](#page-7-0) After working inside your computer, follow the instructions in After working inside your [computer.](#page-10-0) For more safety best practices, see the Regulatory Compliance home page at dell.com/regulatory\_compliance.
- Ø

NOTE: Your computer's Service Tag is stored in the system board. You must enter the Service Tag in the BIOS setup program after you replace the system board.

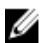

NOTE: Replacing the system board removes any changes you have made to the BIOS using the BIOS setup program. You must make the desired changes again after you replace the system board.

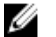

NOTE: Before disconnecting the cables from the system board, note the location of the connectors so that you can reconnect them correctly after you replace the system board.

### **Prerequisites**

- 1 Remove the [base cover](#page-11-0).
- 2 Remove the [battery.](#page-15-0)
- **3** Remove the [wireless card](#page-22-0).
- 4 Remove the [solid-state drive.](#page-19-0)
- 5 Remove the [heat sink](#page-28-0).

#### Procedure

- **1** Peel off the tape that secures the antenna cables and power-adapter port cable to the system board.
- 2 Disconnect the camera cable, touch-screen cable (optional), poweradapter port cable, and coin-cell battery cable from the system board.

3 Lift the latch and disconnect the keyboard-controls board cable from the system board.

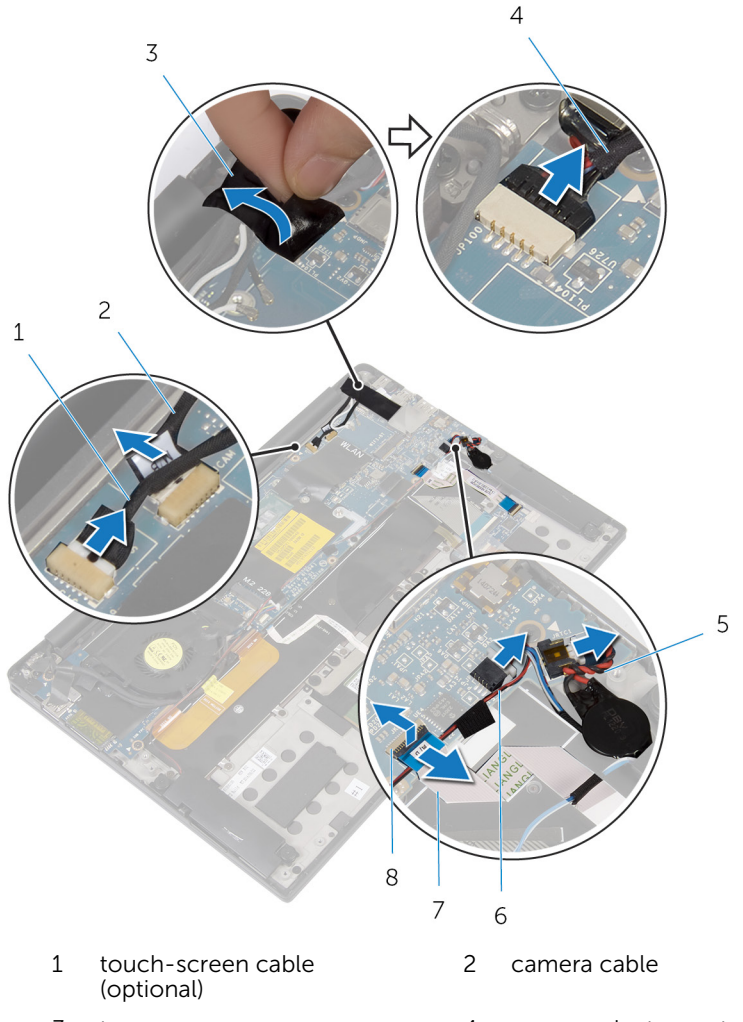

- 
- 5 coin-cell battery cable 6 speaker cable
- 7 keyboard-controls board cable
- 3 tape 4 power-adapter port cable
	-
	- 8 latch
- 4 Peel off the tape from the display-cable bracket.
- 5 Peel off the tapes that secure the speaker cable to the system board.
- **6** Disconnect the fan cable from the system board.

Lift the latches and disconnect the I/O-board cable and the touch-pad cable from the system board.

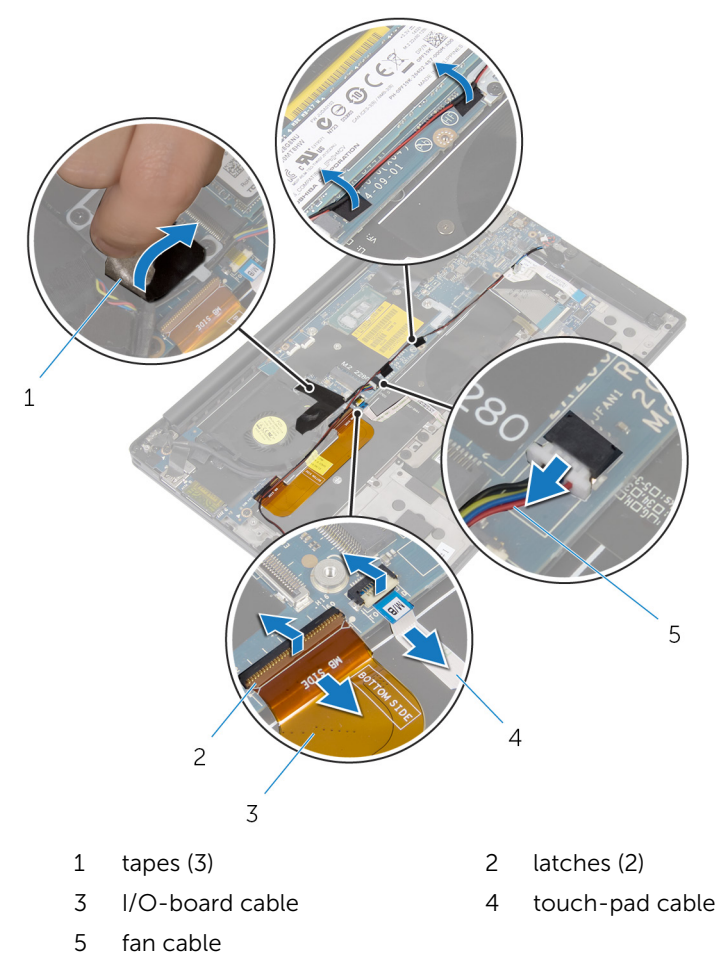

- 8 Remove the screws that secure the display-cable bracket to the system board.
- Lift the display-cable bracket off the display cable.

10 Using the pull tab, disconnect the display cable from the system board.

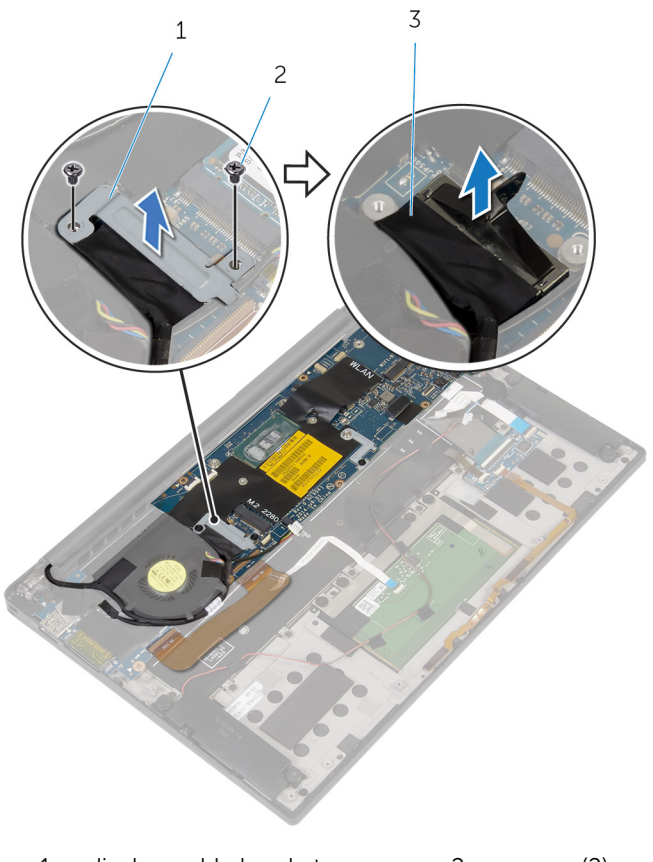

- 1 display-cable bracket 2 screws (2)
- 3 display cable
- 11 Remove the screws that secure the system board to the palm-rest assembly.

12 Starting from the outer edge, lift the system board at an angle and remove it from under the tabs on the palm-rest assembly.

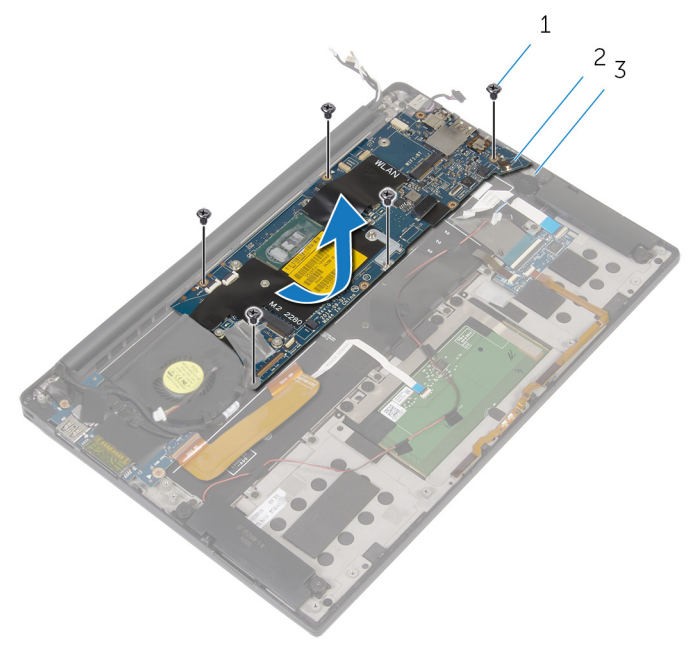

- 
- 1 screws (5) 2 system board
- 3 palm-rest assembly

# <span id="page-65-0"></span>Replacing the system board

WARNING: Before working inside your computer, read the safety information that shipped with your computer and follow the steps in [Before working inside your computer.](#page-7-0) After working inside your computer, follow the instructions in [After working inside your](#page-10-0)  [computer.](#page-10-0) For more safety best practices, see the Regulatory Compliance home page at dell.com/regulatory\_compliance.

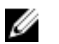

NOTE: Your computer's Service Tag is stored in the system board. You must enter the Service Tag in the BIOS setup program after you replace the system board.

 $\mathbb Z$  NOTE: Replacing the system board removes any changes you have made to the BIOS using the BIOS setup program. You must make the desired changes again after you replace the system board.

#### Procedure

- 1 Slide the system board under the tabs on the palm-rest assembly and align the screw holes on the system board with the screw holes on the palm-rest assembly.
- 2 Replace the screws that secure the system board to the palm-rest assembly.
- **3** Slide the I/O-board cable, the touch-pad cable, and the keyboardcontrols board cable into the system board and press down on the connector latches to secure the cables.
- 4 Connect the camera cable, the touch-screen cable (optional), the power-adapter port cable, the coin-cell battery cable, the speaker cable, the fan cable, and the display cable to the system board.
- 5 Adhere the tape that secures the antenna cables and power-adapter port to the system board.
- 6 Align the screw holes on the display-cable bracket with the screw holes on the system board.
- 7 Replace the screws that secure the display-cable bracket to system board.
- 8 Adhere the tapes that secure the speaker cable to the system board.
- **9** Adhere the tape over the display-cable bracket.

- 1 Replace the [heat sink](#page-30-0).
- 2 Replace the [solid-state drive.](#page-21-0)
- 3 Replace the [wireless card](#page-24-0).
- 4 Replace the **battery**.
- 5 Replace the [base cover](#page-14-0).

## Removing the power-adapter port

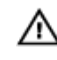

WARNING: Before working inside your computer, read the safety information that shipped with your computer and follow the steps in [Before working inside your computer.](#page-7-0) After working inside your computer, follow the instructions in [After working inside your](#page-10-0)  [computer.](#page-10-0) For more safety best practices, see the Regulatory Compliance home page at dell.com/regulatory\_compliance.

### **Prerequisites**

- **1** Remove the [base cover](#page-11-0).
- **2** Remove the **battery**.
- **3** Remove the [wireless card](#page-22-0).
- 4 Follow the procedure from step 1 to step 12 in "Removing the [System](#page-60-0) [Board](#page-60-0)".

### Procedure

- 1 Remove the screw that secures the power-adapter port to the palm-rest assembly.
- 2 Note the power-adapter port cable routing and remove the cable from the routing guide on the palm-rest assembly.

Lift the power-adapter port off the palm-rest assembly.

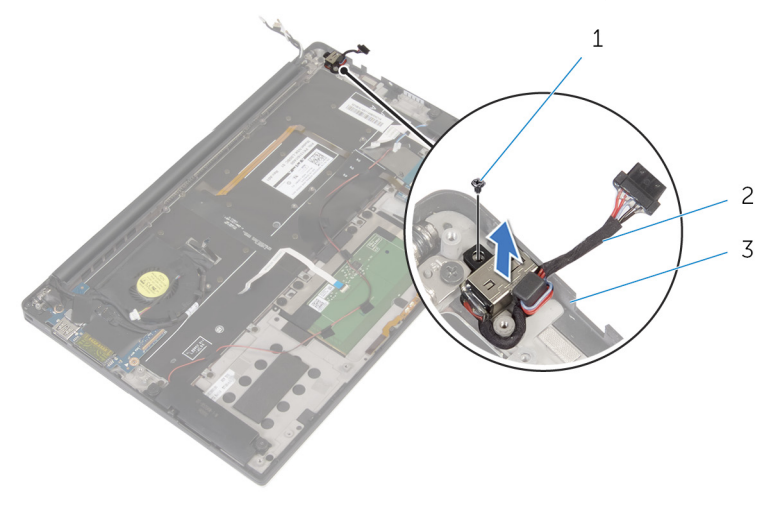

- 
- screw 2 power-adapter port
- palm-rest assembly

## Replacing the power-adapter port

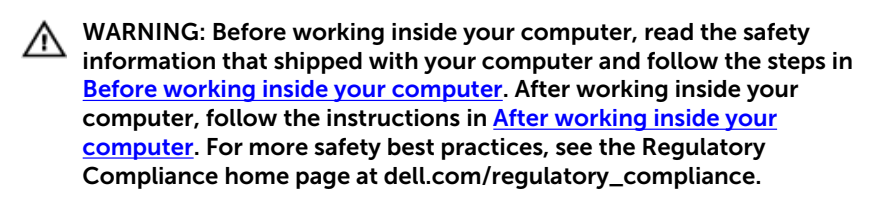

#### Procedure

- 1 Align the screw hole on the power-adapter port with the screw hole on the palm-rest assembly.
- 2 Replace the screw that secures the power-adapter port to the palm-rest assembly.
- **3** Route the power-adapter port cable through the routing guide on the palm-rest assembly.

- **1** Follow the procedure from step 1 to step 8 in "Replacing the [System](#page-65-0) [Board](#page-65-0)".
- 2 Replace the [wireless card](#page-24-0).
- **3** Replace the [battery.](#page-18-0)
- 4 Replace the [base cover](#page-14-0).

# Removing the fan

WARNING: Before working inside your computer, read the safety information that shipped with your computer and follow the steps in [Before working inside your computer.](#page-7-0) After working inside your computer, follow the instructions in [After working inside your](#page-10-0)  [computer.](#page-10-0) For more safety best practices, see the Regulatory Compliance home page at dell.com/regulatory\_compliance.

#### **Prerequisites**

- 1 Remove the [base cover](#page-11-0).
- 2 Remove the [battery.](#page-15-0)
- **3** Remove the [wireless card](#page-22-0).
- 4 Follow the procedure from step 1 to step 12 in "Removing the [System](#page-60-0) [Board](#page-60-0)".

#### Procedure

1 Peel off the tapes that secure the display cable to the fan.

Note the display-cable routing and remove the cable from the routing guides on the fan.

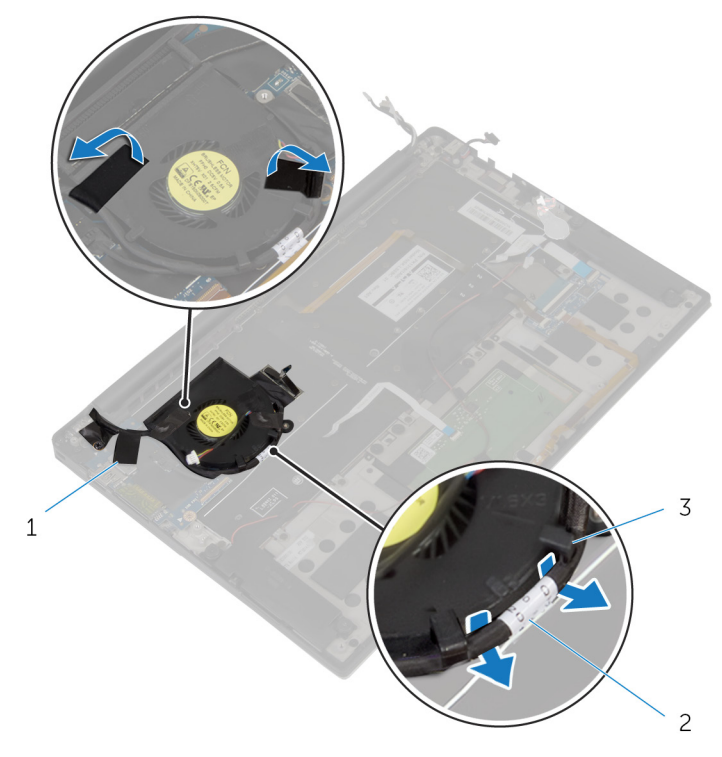

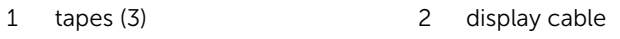

- routing guides (2)
- Remove the screw that secures the fan to the palm-rest assembly.
Lift the fan, along with its cable, off the palm-rest assembly.

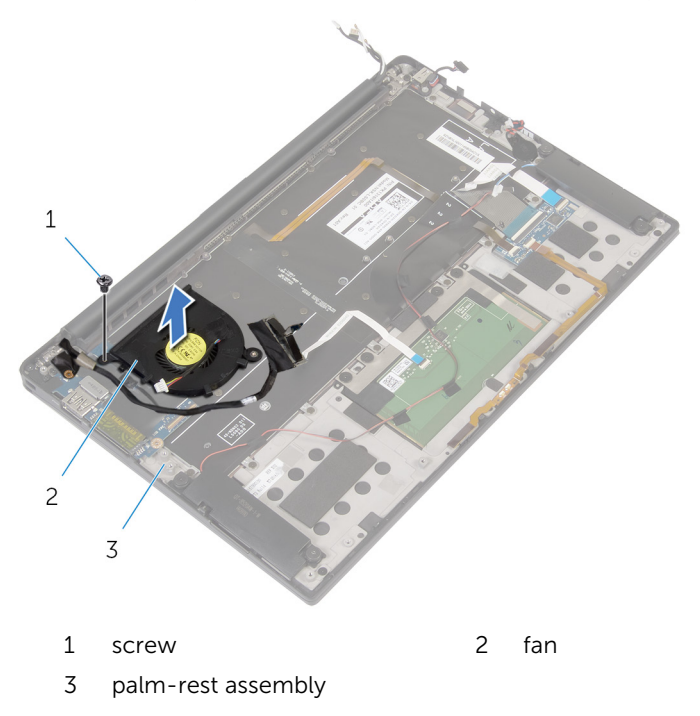

## <span id="page-73-0"></span>Replacing the fan

WARNING: Before working inside your computer, read the safety information that shipped with your computer and follow the steps in [Before working inside your computer.](#page-7-0) After working inside your computer, follow the instructions in [After working inside your](#page-10-0)  [computer.](#page-10-0) For more safety best practices, see the Regulatory Compliance home page at dell.com/regulatory\_compliance.

#### Procedure

- 1 Align the screw holes on the fan with the screw holes on the palm-rest assembly.
- **2** Replace the screw that secures the fan to the palm-rest assembly.
- **3** Route the display cable through the routing guides on the fan.
- 4 Adhere the tapes that secure the display cable to the fan.

#### Post-requisites

- **1** Follow the procedure from step 1 to step 8 in "Replacing the [System](#page-65-0) [Board](#page-65-0)".
- 2 Replace the [wireless card](#page-24-0).
- **3** Replace the [battery.](#page-18-0)
- 4 Replace the [base cover](#page-14-0).

### <span id="page-74-0"></span>Removing the keyboard

WARNING: Before working inside your computer, read the safety information that shipped with your computer and follow the steps in [Before working inside your computer.](#page-7-0) After working inside your computer, follow the instructions in [After working inside your](#page-10-0)  [computer.](#page-10-0) For more safety best practices, see the Regulatory Compliance home page at dell.com/regulatory\_compliance.

#### **Prerequisites**

- 1 Remove the [base cover](#page-11-0).
- 2 Remove the [battery.](#page-15-0)
- **3** Remove the [wireless card](#page-22-0).
- 4 Remove the [speakers.](#page-25-0)
- 5 Remove the [coin-cell battery.](#page-31-0)
- **6** Remove the [heat sink](#page-28-0).
- 7 Remove the [I/O board.](#page-44-0)
- 8 Follow the procedure from step 1 to step 12 in "Removing the [System](#page-60-0) [Board](#page-60-0)".
- 9 Remove the [fan.](#page-70-0)
- 10 Remove the [I/O-board cable](#page-41-0).

#### Procedure

1 Lift the latches and disconnect the keyboard cable and the keyboardbacklight cable from the keyboard-controls board.

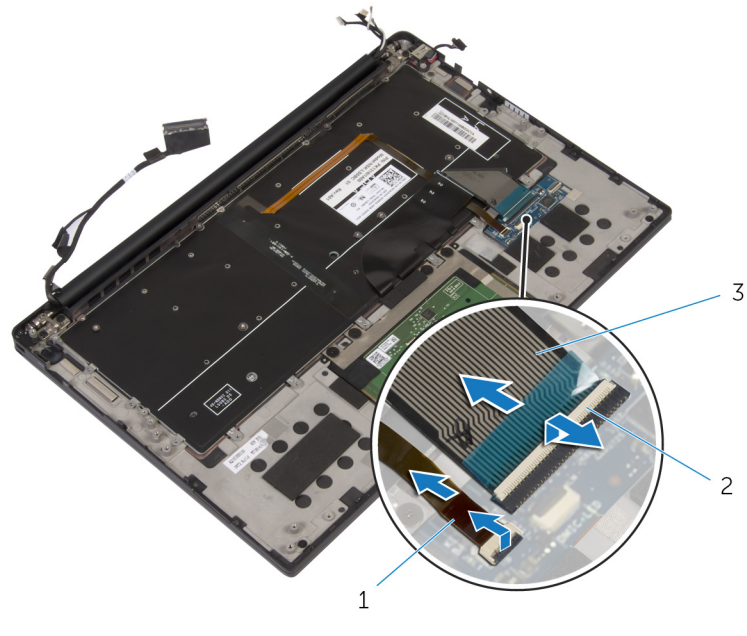

- 1 keyboard-backlight cable 2 latches (2)
- 3 keyboard cable
- 2 Note the touting of the touch-pad cable, the I/O-board cable, and the keyboard-controls board cable and peel off the cables from the keyboard.

Remove the screws that secure the keyboard to the palm-rest assembly.

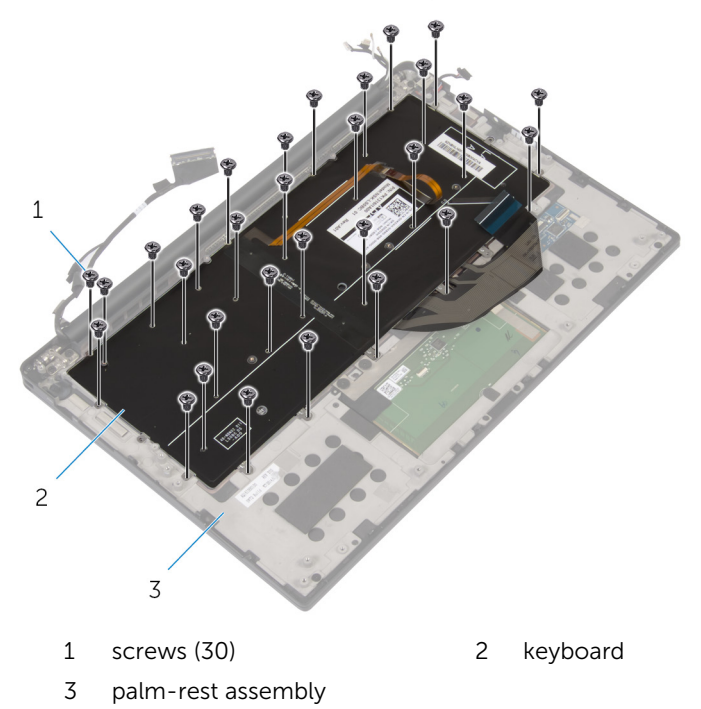

Lift the keyboard off the palm-rest assembly.

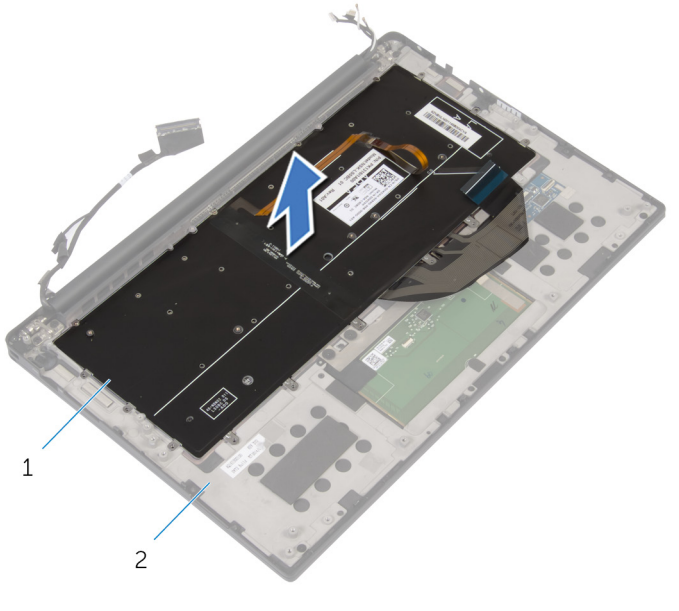

- keyboard 2 palm-rest assembly
	-

## <span id="page-78-0"></span>Replacing the keyboard

WARNING: Before working inside your computer, read the safety information that shipped with your computer and follow the steps in [Before working inside your computer.](#page-7-0) After working inside your computer, follow the instructions in [After working inside your](#page-10-0)  [computer.](#page-10-0) For more safety best practices, see the Regulatory Compliance home page at dell.com/regulatory\_compliance.

#### Procedure

- **1** Align the screw holes on the keyboard with the screw holes on the palmrest assembly.
- **2** Replace the screws that secure the keyboard to the palm-rest assembly.
- **3** Adhere the touch-pad cable, the I/O-board cable, and the keyboardcontrols board cable to the keyboard.
- 4 Slide the keyboard cable and the keyboard-backlight cable into the keyboard-controls board and press down on the latches to secure the cables.

#### Post-requisites

- 1 Replace the [I/O-board cable](#page-43-0).
- **2** Replace the [fan.](#page-73-0)
- **3** Follow the procedure from step 1 to step 8 in "Replacing the [System](#page-65-0) [Board](#page-65-0)".
- 4 Replace the [I/O board.](#page-47-0)
- 5 Replace the [heat sink](#page-30-0).
- 6 Replace the [coin-cell battery.](#page-33-0)
- 7 Replace the [speakers.](#page-27-0)
- 8 Replace the [wireless card](#page-24-0).
- **9** Replace the [battery.](#page-18-0)
- 10 Replace the [base cover](#page-14-0).

### Removing the palm rest

WARNING: Before working inside your computer, read the safety information that shipped with your computer and follow the steps in [Before working inside your computer.](#page-7-0) After working inside your computer, follow the instructions in [After working inside your](#page-10-0)  [computer.](#page-10-0) For more safety best practices, see the Regulatory Compliance home page at dell.com/regulatory\_compliance.

#### **Prerequisites**

- 1 Remove the [base cover](#page-11-0).
- 2 Remove the [battery.](#page-15-0)
- **3** Remove the [battery-status light cable.](#page-34-0)
- 4 Remove the [wireless card](#page-22-0).
- **5** Remove the [heat sink](#page-28-0).
- 6 Remove the [I/O board.](#page-44-0)
- 7 Remove the [speakers.](#page-25-0)
- 8 Remove the [coin-cell battery.](#page-31-0)
- **9** Remove the [touch pad.](#page-37-0)
- 10 Follow the procedure from step 1 to step 12 in "Removing the [System](#page-60-0) [Board](#page-60-0)".
- 11 Remove the [fan.](#page-70-0)
- 12 Remove the [I/O-board cable](#page-41-0).
- 13 Remove the [keyboard](#page-74-0).

#### Procedure

1 Open the palm rest and then remove the screws that secure the palm rest to the display hinges.

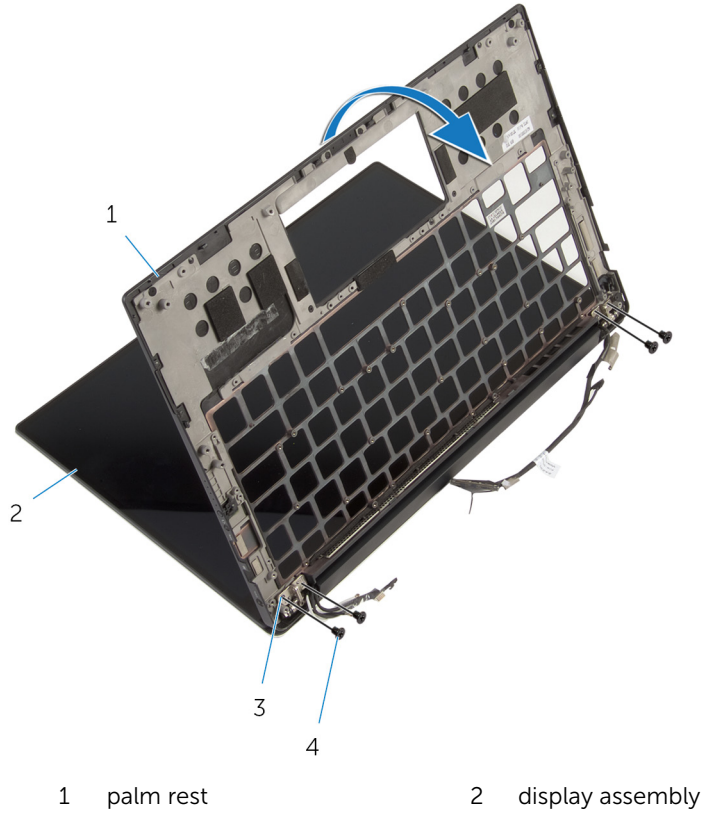

- 3 display hinges (2) 4 screws (4)
- -

2 Slide and remove the palm rest from the display hinges.

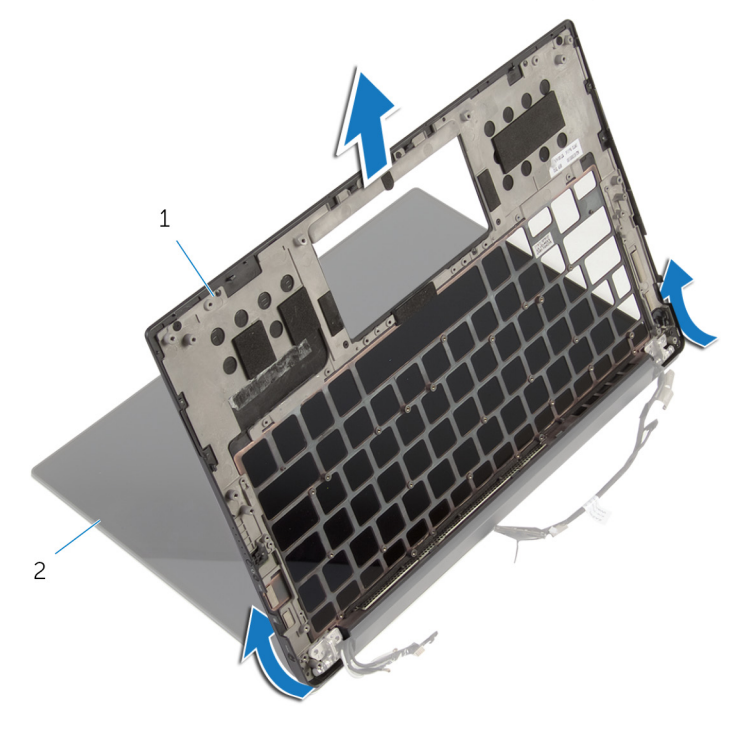

- 
- 1 palm rest 2 display assembly

## Replacing the palm rest

WARNING: Before working inside your computer, read the safety information that shipped with your computer and follow the steps in [Before working inside your computer.](#page-7-0) After working inside your computer, follow the instructions in [After working inside your](#page-10-0)  [computer.](#page-10-0) For more safety best practices, see the Regulatory Compliance home page at dell.com/regulatory\_compliance.

#### Procedure

- **1** Slide the palm rest under the display hinges and align the screw holes on the palm rest with the screw holes on the display hinges.
- **2** Replace the screws that secure the palm rest to the display hinges.
- **3** Close the palm rest.

#### Post-requisites

- 1 Replace the [keyboard.](#page-78-0)
- 2 Replace the I/O-board cable.
- 3 Replace the [fan.](#page-73-0)
- 4 Follow the procedure from step 1 to step 8 in "Replacing the [System](#page-65-0) [Board](#page-65-0)".
- 5 Replace the [touch pad.](#page-40-0)
- 6 Replace the [coin-cell battery.](#page-33-0)
- 7 Replace the [speakers.](#page-27-0)
- 8 Replace the [I/O board.](#page-47-0)
- **9** Replace the [heat sink](#page-30-0).
- 10 Replace the [wireless card](#page-24-0).
- 11 Replace the [battery-status light cable.](#page-36-0)
- 12 Replace the **battery**.
- 13 Replace the [base cover](#page-14-0).

# Flashing the BIOS

You may need to flash (update) the BIOS when an update is available or when you replace the system board. To flash the BIOS:

- 1 Turn on the computer.
- 2 Go to dell.com/support.
- **3** Click **Product Support**, enter the Service Tag of your laptop and click Submit.

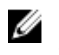

 $\mathbb Z$  NOTE: If you do not have the Service Tag, use the auto-detect feature or manually browse for your computer model.

- 4 Click Drivers & downloads.
- 5 Scroll down to Or, show me all available drivers for... and select BIOS from the **Category** drop-down list.

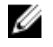

NOTE: In the Change OS drop-down list, select the operating system installed on your computer.

- 6 Expand **BIOS** to view the available BIOS files.
- 7 Click Download File to download the latest version of the BIOS for your computer.
- 8 Save the file and once the download is complete, navigate to the folder where you saved the BIOS update file.
- 9 Double-click the BIOS update file icon and follow the instructions on the screen.

### Getting help and contacting Dell

#### Self-help resources

You can get information and help on Dell products and services using these online self-help resources:

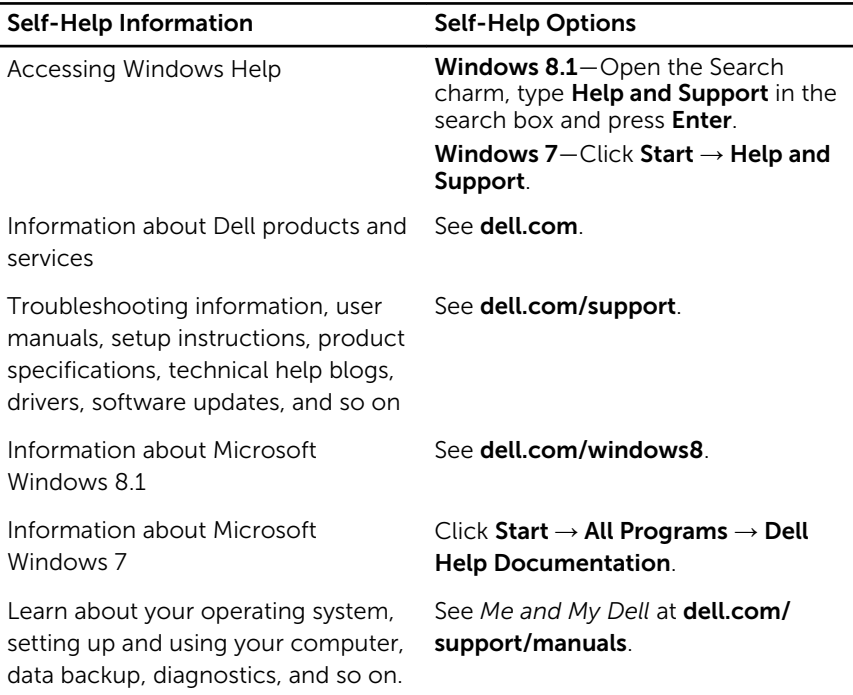

#### Contacting Dell

To contact Dell for sales, technical support, or customer service issues, see dell.com/contactdell.

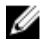

NOTE: Availability varies by country and product, and some services may not be available in your country.

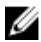

 $\mathbb Z$  NOTE: If you do not have an active internet connection, you can find contact information on your purchase invoice, packing slip, bill, or Dell product catalog.